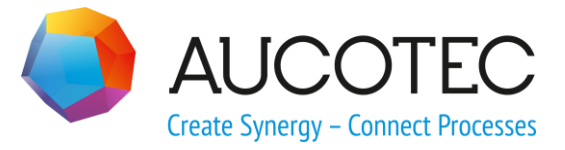

# **Engineering Base**

## **Neue Leistungen in Version 6.8.0**

Oktober 2017

**AUCOTEC AG**

Oldenburger Allee 24 D-30659 Hannover Phone:+49 (0)511 61 03-0 Fax: +49 (0)511 61 40 74

[www.aucotec.com](http://www.aucotec.com/)

**Urheberrecht**: Alle Rechte, insbesondere das Recht der Vervielfältigung und Verbreitung sowie der Übersetzung, bleiben vorbehalten. Kein Teil dieses Buches darf ohne vorherige schriftliche Zustimmung von **AUCOTEC AG** in irgendeiner Form durch Fotokopie, Mikrofilm oder andere Verfahren reproduziert oder unter Verwendung elektronischer Systeme verarbeitet, vervielfältigt oder verbreitet werden.

**Haftungsausschluss:** Texte und Software wurden mit größter Sorgfalt erarbeitet. Herausgeber und Autoren können für etwaige fehlerhafte Angaben und deren Folgen weder eine juristische noch irgendeine Haftung anders lautender Art übernehmen.

**Warenzeichen:** Engineering Base® ist ein eingetragenes Warenzeichen der AUCOTEC AG, Deutschland. Microsoft Office Visio®, Microsoft SQL Server und Windows® sind eingetragene Warenzeichen der Microsoft Corporation, USA.

## **Inhalt**

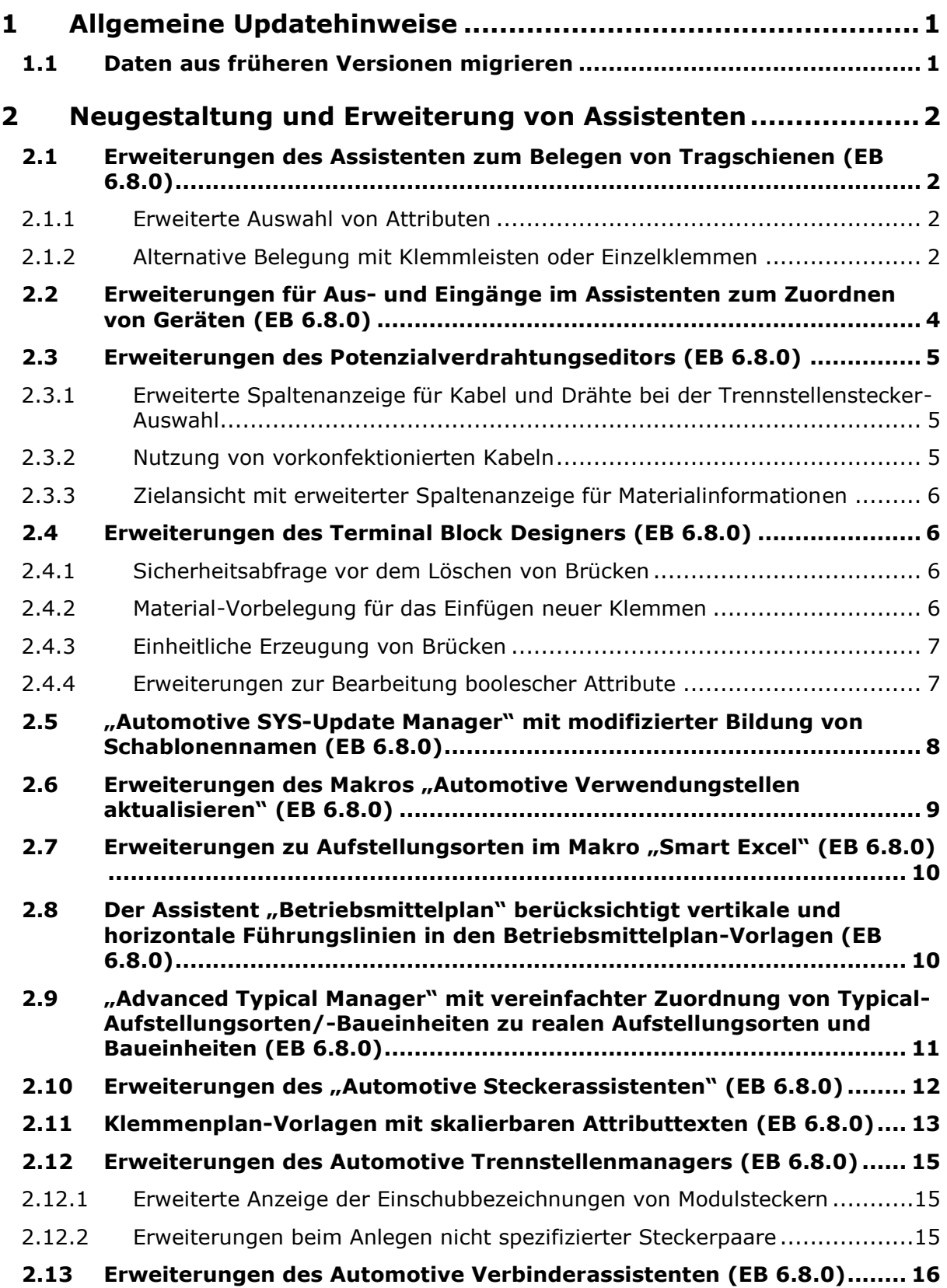

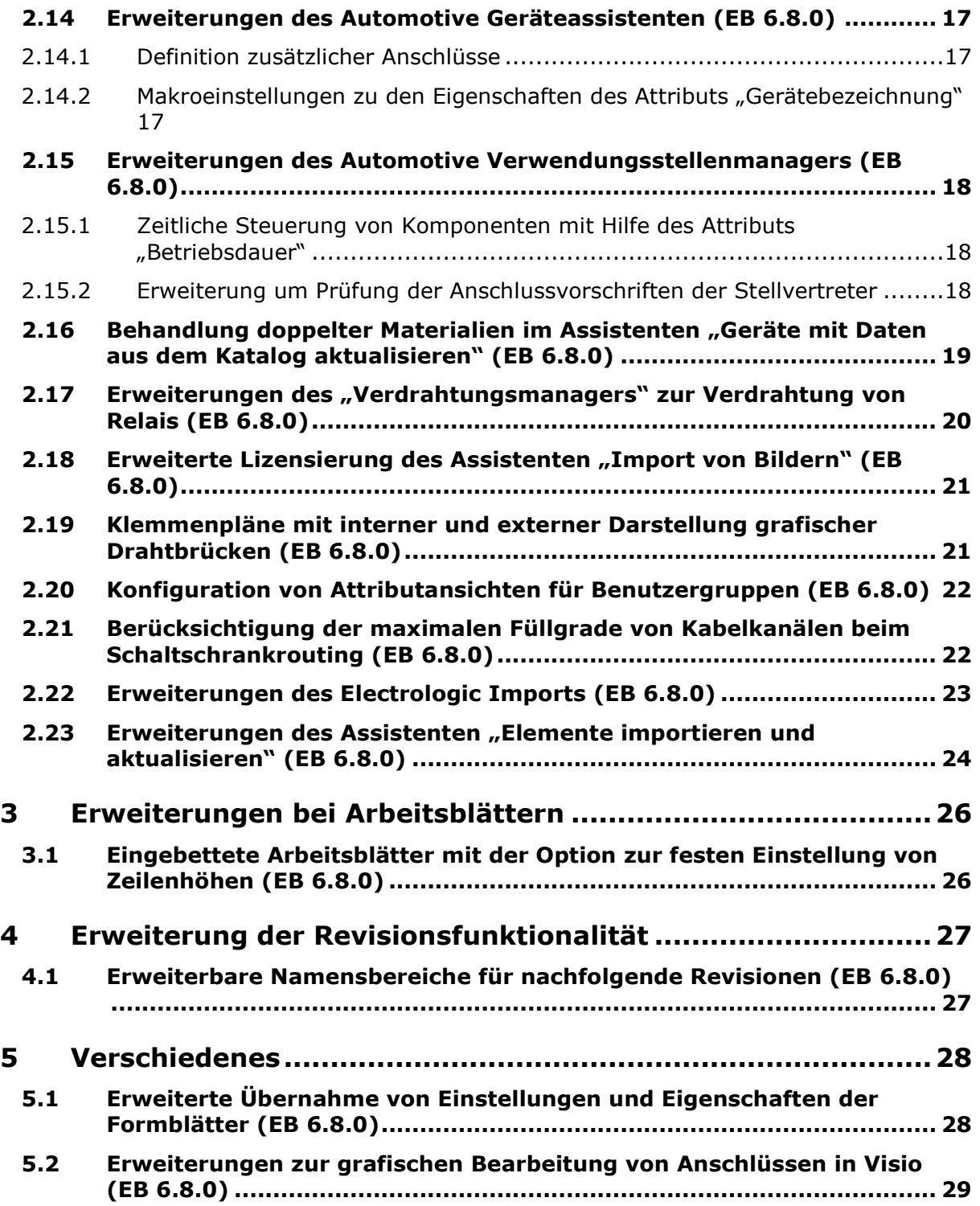

## <span id="page-4-0"></span>**1 Allgemeine Updatehinweise**

## <span id="page-4-1"></span>**1.1 Daten aus früheren Versionen migrieren**

Um Daten aus früheren Engineering Base-Versionen zu migrieren, müssen Sie die Datenbank mit dem Datenbankmanager aktualisieren.

#### **Wie Sie eine Datenbank aktualisieren:**

- Öffnen Sie über das Windows-**Startmenü** den **Datenbankmanager**.
- Wählen Sie den Reiter **SQL-Server-Instanz** und klicken auf **Datenbanken aktualisieren**.

Der Dialog zeigt nun eine Liste der noch nicht aktualisierten Datenbanken. Markieren Sie die Datenbanken, die Sie aktualisieren wollen und starten die Aktualisierung.

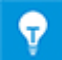

Auf Datenbanken aus früheren Engineering Base-Versionen kann mit **Engineering Base** nur zugegriffen werden, wenn diese aktualisiert sind. Datenbanken, die nicht zur installierten Engineering Base-Version passen, werden in der Auswahl beim **Datenbank öffnen** nicht angezeigt.

## <span id="page-5-0"></span>**2 Neugestaltung und Erweiterung von Assistenten**

#### <span id="page-5-1"></span>**2.1 Erweiterungen des Assistenten zum Belegen von Tragschienen (EB 6.8.0)**

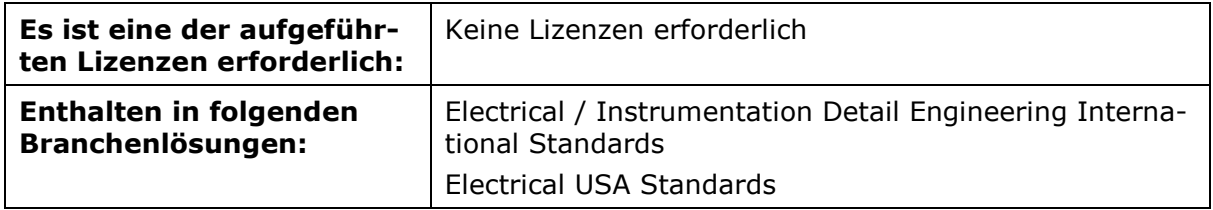

Der Assistent unterstützt die Bestückung von Tragschienen im Schaltschranklayout. Dabei werden Betriebsmittel und Klemmleisten automatisch auf die Tragschienen positioniert. Für die Erstellung eines Schaltschranklayouts wird ein Layout-Diagramm benötigt. Die automatische Generierung der Tragschienenbelegung erfolgt nur für die Draufsicht.

#### <span id="page-5-2"></span>**2.1.1 Erweiterte Auswahl von Attributen**

Bei der Auswahl von Attributen kann jetzt auch **Teil von** als Spalte bei der Anzeige der "Gefundenen Tragschienen" gewählt werden. Einmal ausgewählt, wird **Teil von** auch bei nachfolgenden Starts des Assistenten angezeigt.

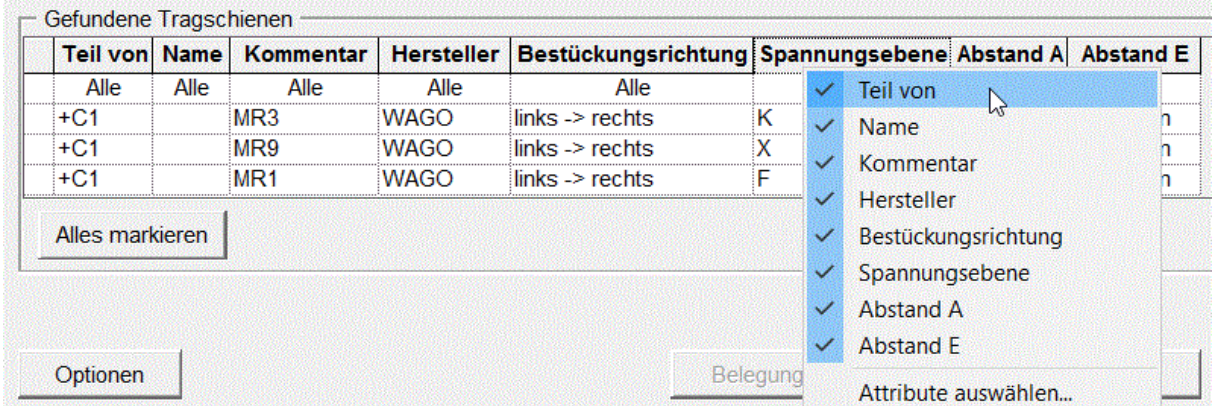

#### <span id="page-5-3"></span>**2.1.2 Alternative Belegung mit Klemmleisten oder Einzelklemmen**

Bisher wurden für die Darstellung der Klemmleisten in Aufbauplänen die Shapes der zugehörigen Klemmen und Zubehörteile platziert. Bei der Darstellung dieser Elemente wurde ihre individuelle Dimensionierung (Höhe, Breite, Tiefe) berücksichtigt. Dies bleibt auch weiterhin das Standardverfahren.

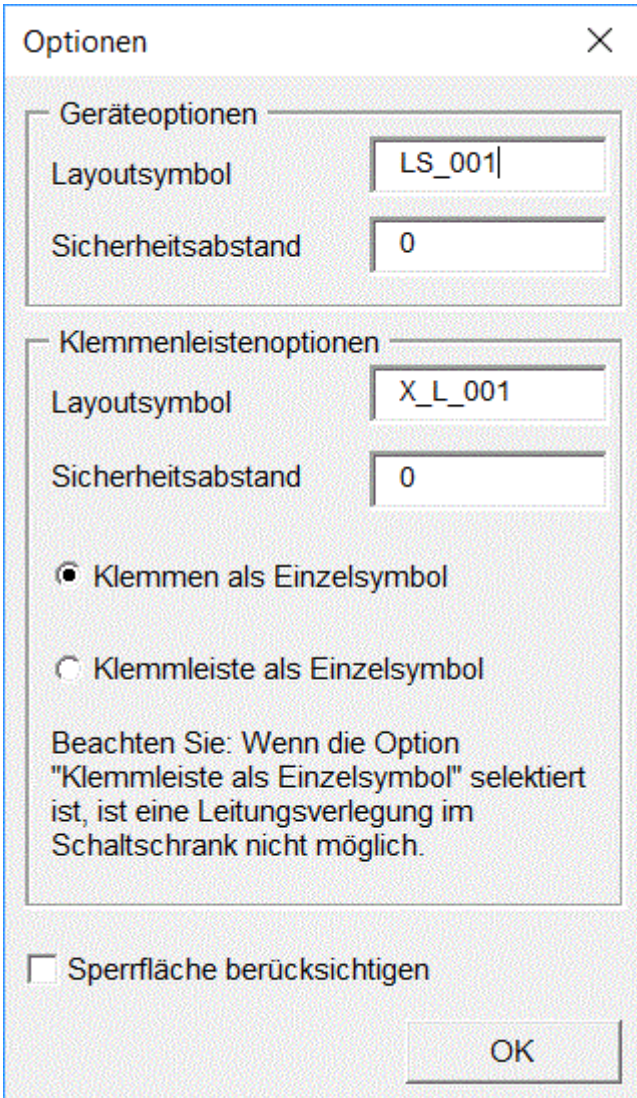

Alternativ können Sie jetzt aber im **Optionen**-Dialog einstellen, dass die Klemmleisten als Einzelsymbol behandelt werden sollen.

Bei der Auswahl dieser Option werden für die Klemmleisten die Geräte-Shapes für Layout-Diagramme platziert und die Dimensionierungen über die an Klemmleisten und ihren Elementen verfügbaren Werte ermittelt:

- Gibt es unter einer Klemmleiste keine Elemente, werden die Inhalte der Attribute Höhe, Breite, Tiefe der Klemmleiste übernommen.
- Sind an einer Klemmleiste die Dimensionierungsattribute nicht belegt, werden die Werte mit Hilfe der zugehörigen Elemente bestimmt.
	- Die Breite ergibt sich aus der Summe der Breitenwerte der Elemente unter der Klemmleiste.
	- Höhe und Tiefe ergeben sich aus der maximalen Höhe und Tiefe der Elemente unter der Klemmleiste.
- Sind sowohl an der Klemmleiste als auch an darunter liegenden Elementen Werte vorhanden, werden Sie in einem Hinweisdialog auf die Verfügbarkeit beider Dimensionierungen informiert. Sie können dann wählen, ob die Werte der Klemmleiste genutzt werden sollen oder aus den Werten der darunter liegenden Elemente die Dimensionierung ermittelt werden soll.

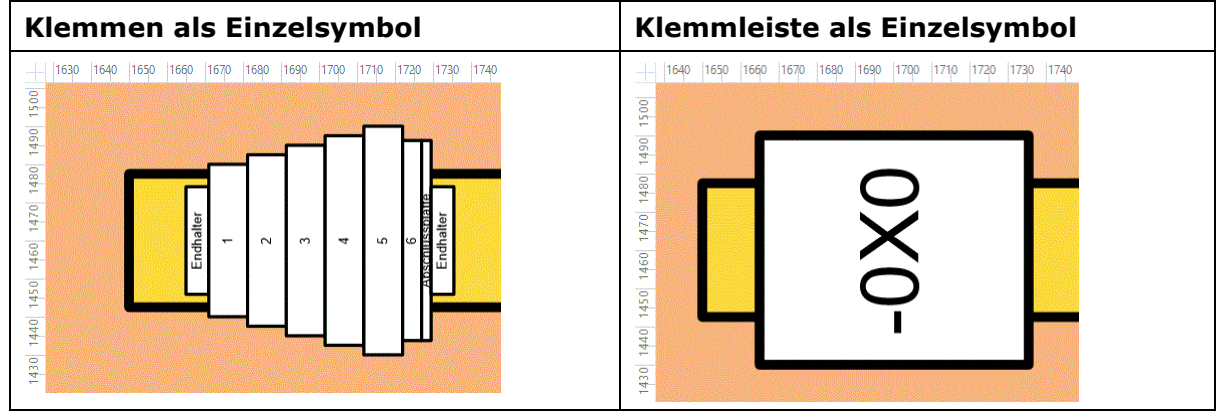

*Darstellungen im Aufbauplan*

## <span id="page-7-0"></span>**2.2 Erweiterungen für Aus- und Eingänge im Assistenten zum Zuordnen von Geräten (EB 6.8.0)**

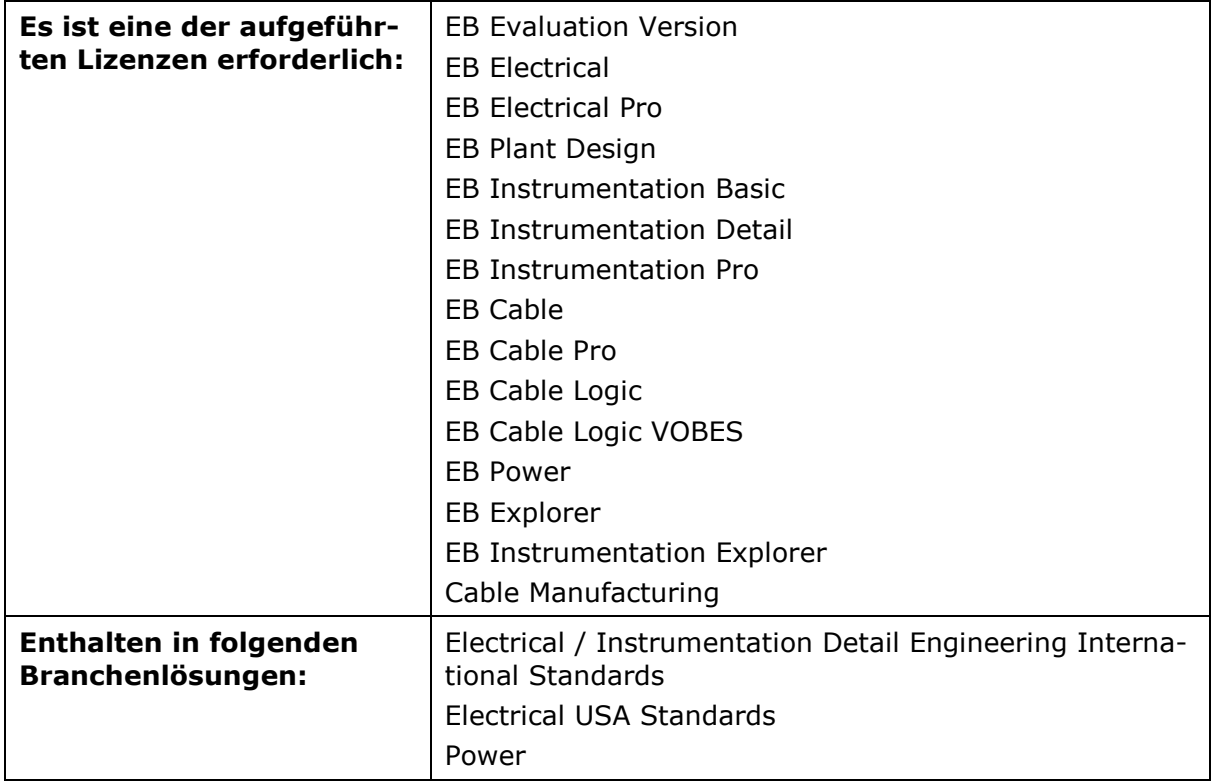

Der Assistent ermöglicht das Zuordnen und Trennen von funktionalen und realen, physikalischen Geräten.

Bisher konnten Aus- und Eingänge nur dann Kanälen zugeordnet werden, wenn an diesen Geräten das Attribut **Symbolische Adresse** belegt war. Aus- und Eingänge mit leerem Attribut **Symbolische Adresse** wurden im Bereich der funktionalen Geräte nicht angezeigt.

Wenn Sie im **Optionen**-Dialog auf dem Reiter **Attribute** die Kontrollkästchen zur **Geräteoption - In Verwendung** für die Zeilen "Ausgang" und "Eingang" aktivieren, enthält jetzt nach dem erneuten Laden der Gerätedaten der Bereich der funktionalen Geräte auch Aus- und Eingänge mit leerem Attribut **Symbolische Adresse**. Diese können Sie nach Auswahl von Automatisierungsgeräten und Ein-/Ausgabekarten im rechten Dialogbereich, deren Kanälen zuordnen.

## <span id="page-8-0"></span>**2.3 Erweiterungen des Potenzialverdrahtungseditors (EB 6.8.0)**

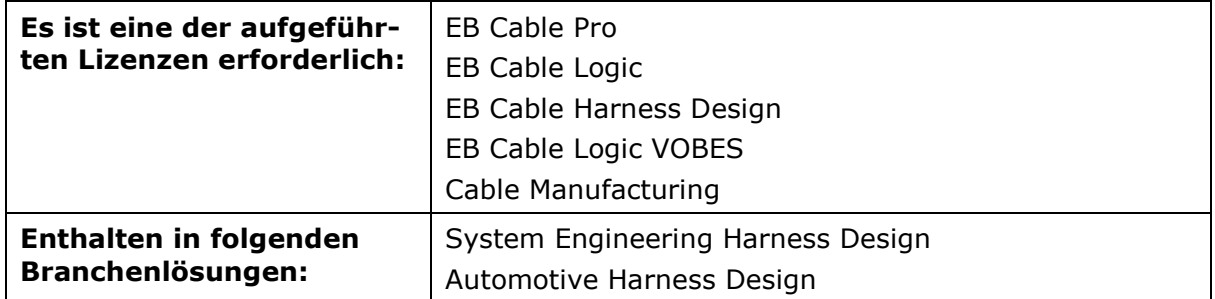

Der **Potenzialverdrahtungseditor** bietet die Möglichkeit, die Verdrahtung einer Anlage alphanumerisch zu erzeugen und zu bearbeiten.

#### <span id="page-8-1"></span>**2.3.1 Erweiterte Spaltenanzeige für Kabel und Drähte bei der Trennstellenstecker-Auswahl**

Bei der Auswahl von Trennstellensteckern und der Zuordnung der Anschlüsse enthält jetzt der Dialog **Steckerauswahl und Mapping** im Bereich **Ausgewählte Trennstelle** die konfigurierbare Spalte **Kabel-/Draht - Information**. Dafür können Sie mit Hilfe des Assistenten **Makroeinstellungen – Konfiguration** datenbankweit oder projektspezifisch die IDs anzuzeigender Attribute festlegen.

Die Spalte **Kabel-/Draht - Information** enthält dann durch Kommata getrennt, die Inhalte der gewählten Attribute:

- Ist an einer Trennstelle ein Kabel angeschlossen, so werden in der Spalte nur die Kabelinformationen, aber keine Attributinhalte der Kabeladern/Drähte angezeigt.
- Ist an einer Trennstelle ein Draht angeschlossen, so werden in der Spalte nur die Drahtinformationen angezeigt.

#### <span id="page-8-2"></span>**2.3.2 Nutzung von vorkonfektionierten Kabeln**

Beim **Material zuordnen** können Sie jetzt im Dialog **Leitungs-/Kabelzuordnung** die aktuelle alphanumerische Verdrahtung auch einem "vorkonfektionierten Kabel" zuordnen.

Vorkonfektionierte Kabel können für folgende Konstellationen definiert werden:

- Stecker Kabel Stecker
- Stecker Kabel offene Anschlüsse
- offene Anschlüsse Kabel offene Anschlüsse

Hier können auch mehrere Stecker und Kabel (Drähte) vorhanden sein.

Vorkonfektionierte Kabel können Sie in einem "Typicalprojekt" definieren und von dort in den zu bearbeitenden Zielprojekten verwenden. Dabei sind in den Typical- und Zielprojekten die identischen Kataloge zu nutzen.

Bei der Zuordnung zu einem vorkonfektionierte Kabel werden vom Potenzialverdrahtungseditor die Steckverbinder zusammengeführt und es erfolgt ein Austauschen der Kabeladern/Drähte mit der ausgewählten alphanumerischen Verdrahtung. Dabei werden diverse Regeln berücksichtigt:

- Eine vorhandene Bundzuordnung im vorkonfektionierten Kabel wird mit der aktuellen alphanumerischen Verdrahtung abgeglichen.
- Hat ein Stecker der ausgewählten Drähte ein Material, so müssen die Daten zum Steckverbindertyp und zur Anzahl der Kammern mit den Daten des vorkonfektionierten Kabels übereinstimmen.

• Die vorhandenen Stecker finden korrespondierende Steckertypen (Female/Male) auf der Gegenseite.

#### <span id="page-9-0"></span>**2.3.3 Zielansicht mit erweiterter Spaltenanzeige für Materialinformationen**

In der **Zielansicht** gibt es eine neue Spalte, in der Materialinformationen angezeigt werden können. Wenn ein Draht einem Kabel zugeordnet ist, werden die Attribute vom Kabel, andernfalls vom Draht angezeigt. Dabei werden die Attribut-ID's genutzt, die in den Makrosettings für diese Spalte festgelegt wurden. Das funktioniert für alle Kabeltypen ausgenommen dem Typ "Leitungsstrang".

#### <span id="page-9-1"></span>**2.4 Erweiterungen des Terminal Block Designers (EB 6.8.0)**

Mit diesem Werkzeug können Klemmen und Klemmenleisten bearbeitet werden. Es ist möglich, Material zuzuweisen (Gerätedaten) und Draht- oder Einlegebrücken zu definieren.

#### <span id="page-9-2"></span>**2.4.1 Sicherheitsabfrage vor dem Löschen von Brücken**

Die Darstellung der Brücken wird dabei aus der Verdrahtung in der Alphanumerik abgeleitet. Im Objektmodell liegen die Brücken unterhalb der Klemmen. Grafische Veränderungen in der Verdrahtung, Ändern oder gar Löschen von Drähten, werden vom Terminal Block Designer berücksichtigt.

Beim Start des Terminal Block Designers werden Sie darüber informiert, wenn Brücken existieren, die mit keinem Draht assoziiert sind und können jetzt entscheiden, ob diese Brücken gelöscht werden sollen oder erhalten bleiben.

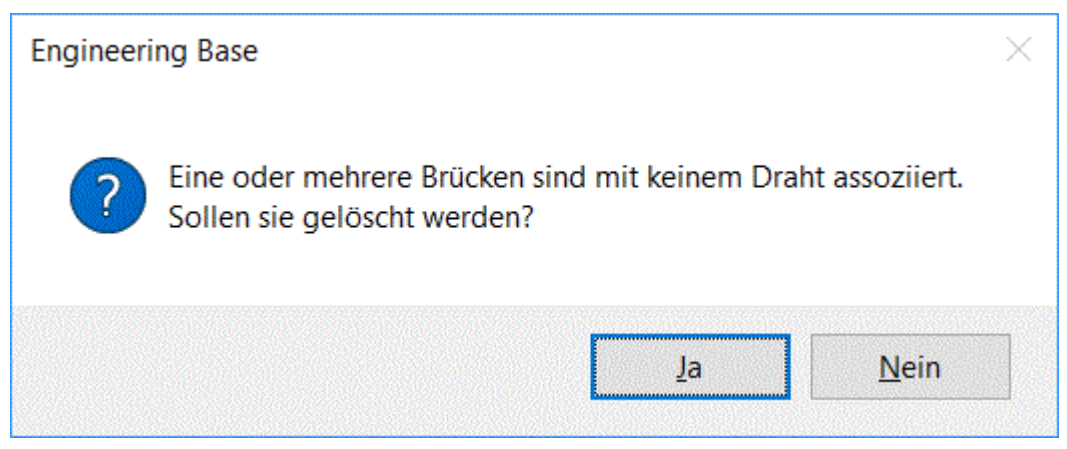

Dann erfolgt die Darstellung und Bearbeitung der Brücken gemäß der Verdrahtung und wird mit dem Objektmodell synchronisiert.

#### <span id="page-9-3"></span>**2.4.2 Material-Vorbelegung für das Einfügen neuer Klemmen**

Beim Einfügen neuer Klemmen in eine Klemmleiste, wird der Inhalt des Attributs **Standardklemmentyp** an der Klemmleiste ausgewertet:

- Ist das Attribut belegt, werden **Klemmennummer** und **Material** am neuen Klemmenobjekt mit Inhalten belegt. Mit der Belegung des Attributs **Material** werden auch die zugehörigen Materialdaten aus dem Katalog an die Attribute der Klemme übertragen.
- Ist das Attribut leer, wird an der neuen Klemme lediglich die **Klemmennummer** mit dem Eintrag "Klemme" belegt.

#### <span id="page-10-0"></span>**2.4.3 Einheitliche Erzeugung von Brücken**

Wenn Sie zu Verbindungen Brücken definieren, werden jetzt im EB Datenmodell für alle zur Auswahl stehenden Brückentypen Geräte vom Typ **Brücke** erzeugt. Die angeschlossenen Drähte erhalten ebenfalls den Typ **Brücke**.

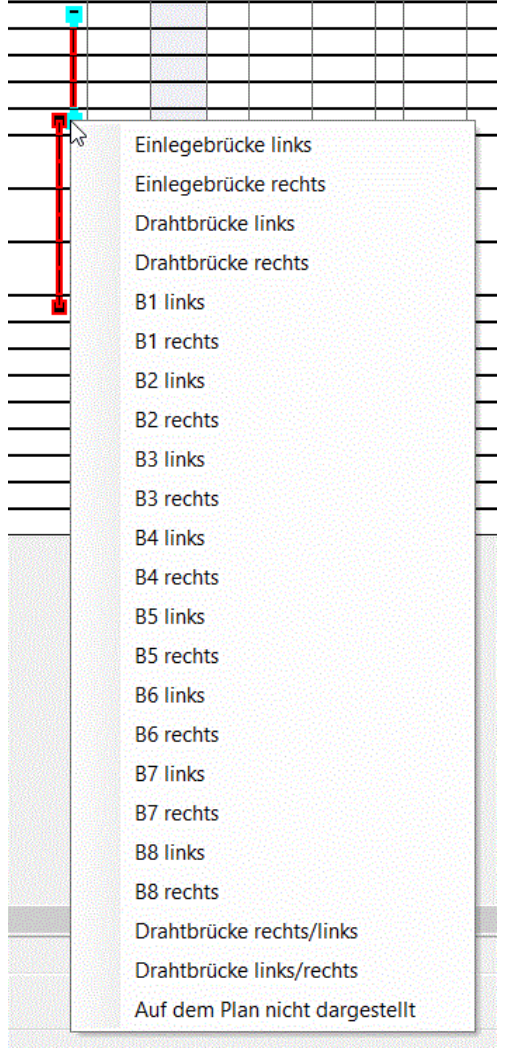

Die im Terminal Block Designer festgelegten Brücken werden als Teilgeräte an der Klemme mit der höchsten Positionsnummer (Nachfolger-Klemme) gespeichert.

#### <span id="page-10-1"></span>**2.4.4 Erweiterungen zur Bearbeitung boolescher Attribute**

Jetzt können Sie im Terminal Block Designer auch boolesche Attribute bearbeiten. Die zugehörigen Spalten enthalten Kontrollkästchen, die Sie aktivieren oder deaktivieren können.

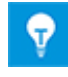

Allerdings können Sie im Terminal Block Designer nicht alle Attribute bearbeiten. Dies gilt insbesondere für das Attribut **Seitenumbruch**. Die zugehörigen Kontrollkästchen werden nur angezeigt und sind aber nicht änderbar.

## <span id="page-11-0"></span>**2.5 "Automotive SYS-Update Manager" mit modifizierter Bildung von Schablonennamen (EB 6.8.0)**

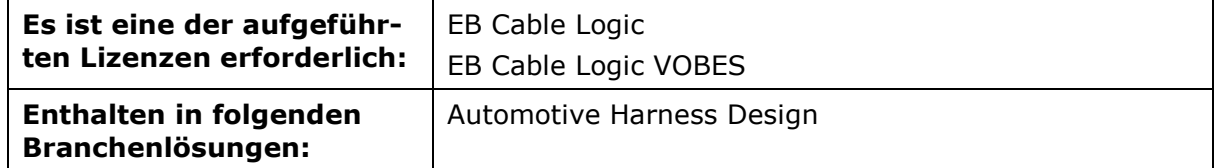

Um fahrzeugspezifische Systemschaltpläne zu erstellen, können Sie neutrale Systemschaltpläne aus unterschiedlichen EB Projekten in einem gemeinsamen Projekt zusammenführen, miteinander verbinden sowie abgleichen.

Das Synchronisieren von fahrzeugspezifischen SYS-Plänen mit neutralen SYS-Plänen kann mit Hilfe des **SYS-Update-Managers** durchgeführt werden. Dabei müssen nicht nur die Inhalte zusammenkopiert, sondern auch gemeinsam genutzte Verwendungsstellen zusammengeführt, offene Ports verbunden, Potenzialnamen abgeglichen und eventuell nicht relevante Umfänge entfernt werden.

Beim Zusammenführen von Verwendungsstellen aus unterschiedlichen SYS-Projekten wurden auch dann neue Schablonennamen erzeugt, wenn der Originalname im Zielprojekt noch nicht vorhanden war. Dabei wurden keine "Lücken" aufgefüllt. In den Namen neuer Schablonen wurde immer die nächsthöhere Zählnummer genutzt.

Da durch die Generierung neuer Namen das Erkennen der Beziehung von neutralen SYS-Daten zu fahrzeugspezifischen SYS-Daten erschwert wurde, wird jetzt mit den Schablonennamen wie folgt verfahren:

- Neue Schablonennamen werden nur dann gebildet, wenn es einen Namenskonflikt im Zielprojekt gibt. Wenn möglich werden die Namen aus den neutralen SYS-Daten unverändert in das Gesamtprojekt übernommen.
- Bei der Bildung neuer Schablonennamen werden "Lücken" gefüllt. Für einen neuen Namen wird die kleinste, bisher in Schablonennamen nicht enthaltene Zählnummer genutzt.

#### <span id="page-12-0"></span>**2.6 Erweiterungen des Makros "Automotive Verwendungstellen aktualisieren" (EB 6.8.0)**

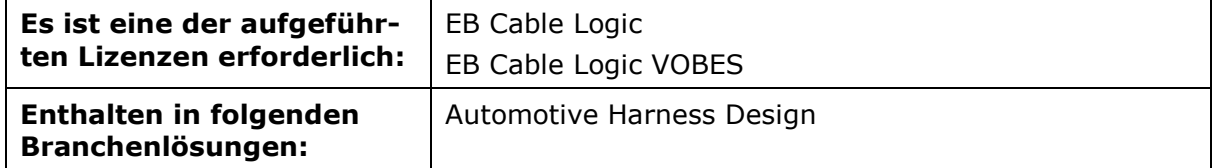

Das Makro **Automotive Verwendungsstellen aktualisieren** dient dazu, Verwendungsstellen gegen den Stammdatenkatalog zu aktualisieren. Das Makro kann auf dem Ordner "10\_Verwendungsstellen", auf einer Verwendungsstelle, einer Verwendungsstellenvorlage oder einer E-Komponente gestartet werden. Nach dem Start wird der Dialog **Verwendungsstellen aktualisieren** geöffnet und zeigt alle Objekte, die bisher noch nicht gegen den Stammdatenkatalog aktualisiert wurden, oder es wird die Meldung eingeblendet, dass die Verwendungsstelle bereits aktuell ist.

Detaillierte Informationen zu den Änderungen (geänderte Attribute bzw. Attributinhalte) zwischen der derzeit eingesetzten E-Komponente und der E-Komponente im Katalog können über die Schaltfläche **>>Details anzeigen** am rechten Rand des Fensters eingeblendet werden. Der Baum der "geänderten/neuen/gelöschten Elemente" kann mit Hilfe der Schaltfläche **Alles aufklappen**/**Alles zuklappen** mit einem Klick komplett aufoder zugeklappt werden.

Mittels der Kontrollkästchen im ganz linken Dialogfeld "Verwendungsstelle: aktueller Status" können Sie auswählen, welche Verwendungsstellen aktualisiert werden sollen. Nach der Bestätigung mit **OK** wird die Verwendungsstelle aktualisiert, das heißt, dass die unterliegenden Schablonen und E-Komponenten durch die aktuellen Stammdaten aktualisiert werden.

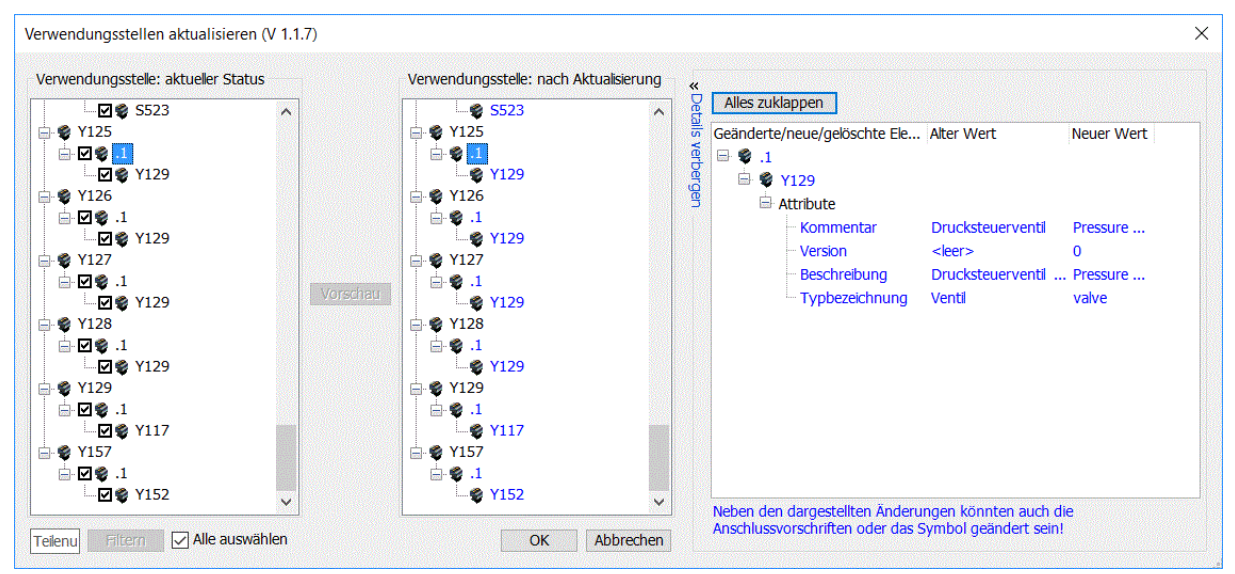

## <span id="page-13-0"></span>**2.7 Erweiterungen zu Aufstellungsorten im Makro "Smart Excel" (EB 6.8.0)**

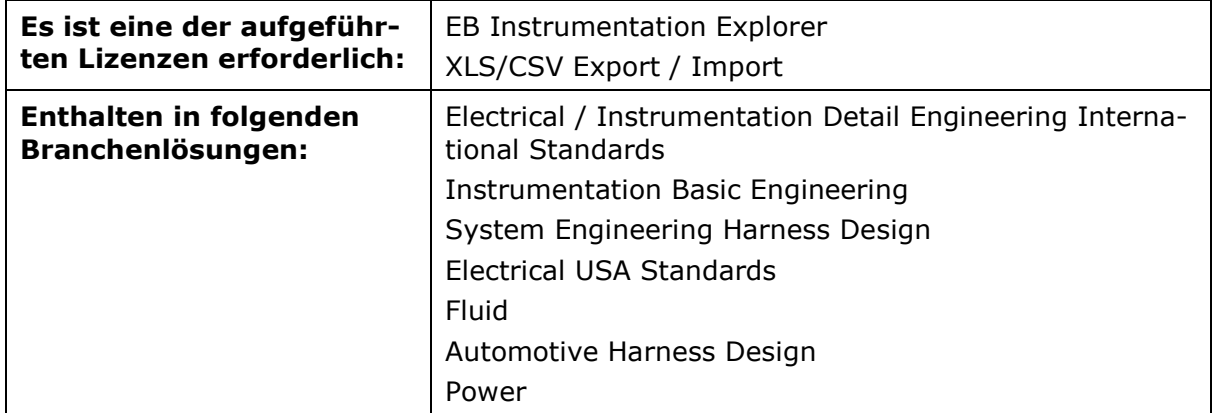

In Engineering Base werden Massendaten in der Regel mit Arbeitsblättern bearbeitet. Das Makro **Smart Excel** bietet die Möglichkeit, Arbeitsblätter als EXCEL-Dateien zu exportieren, damit diese ohne Verwendung von Engineering Base überarbeitet und anschließend, ohne ein vorheriges Mapping, wieder ins Engineering Base importiert werden können.

Jetzt können mit dem Makro auch Aufstellungsorte bearbeitet werden:

- Starten Sie das Makro auf dem Ordner **Aufstellungsorte** oder einem seiner Unterordner um die Daten von Aufstellungsorten zu exportieren. Alternativ können Sie auch den Export aus einem Arbeitsblatt mit Aufstellungsortdaten starten.
- Starten Sie das Makro auf dem Ordner **Aufstellungsorte** oder einem seiner Unterordner um Dateien mit Daten von Aufstellungsorten zu importieren. Dabei können Sie auch neue Aufstellungsorte anlegen. Das Neuanlegen ist aber nur im Ordner **Aufstellungsorte** oder unterhalb eines Aufstellungsortes, unter dem mindestens ein weiterer Aufstellungsort existiert, möglich.
- Wenn Sie das Makro auf dem Ordner **Betriebsmittel** oder einem seiner Unterordner starten um Gerätedaten zu importieren, werden beim Import an den Geräten auch die Attribute **Zugeordneter Aufstellungsort** und **Vollständiger zugeordneter Aufstellungsort** aktualisiert. Dazu müssen Sie allerdings im Arbeitsblatt mit dem Sie die Export-/Import-Datei für die Geräte erzeugen, die Spalte zum Attribut **Zugeordneter Aufstellungsort** aktivieren.

## <span id="page-13-1"></span>**2.8 Der Assistent "Betriebsmittelplan" berücksichtigt vertikale und horizontale Führungslinien in den Betriebsmittelplan-Vorlagen (EB 6.8.0)**

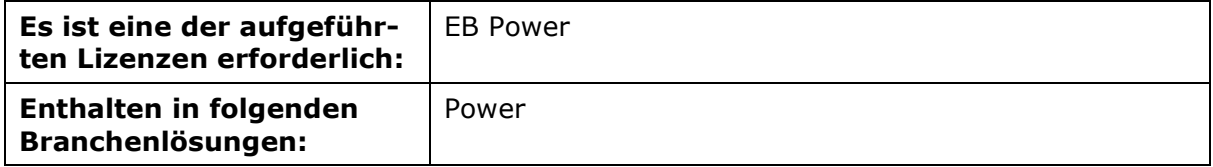

Der Assistent **Betriebsmittelplan** erzeugt für eine Auswahl von Betriebsmitteln eines Projekts Pläne mit grafischen Darstellungen. Dabei können Standard- und Großgeräte dargestellt werden.

Diese Pläne enthalten:

- die technischen Daten der Betriebsmittel und eventueller Komponenten.
- die vollständige Darstellung der Betriebsmittel mit allen beteiligten Symbolen und Querverweisen.

Für die Platzierung der Shapes konnten Sie bisher die Y-Position der ersten Shapes auf den Betriebsmittelplänen mit Hilfe einer horizontalen Führungslinie in den Visio-Vorlagen festlegen. Jetzt werden vom Assistenten **Betriebsmittelplan** auch vertikale Führungslinien für die X-Position der ersten Shapes berücksichtigt.

#### <span id="page-14-0"></span>**2.9 "Advanced Typical Manager" mit vereinfachter Zuordnung von Typical-Aufstellungsorten/- Baueinheiten zu realen Aufstellungsorten und Baueinheiten (EB 6.8.0)**

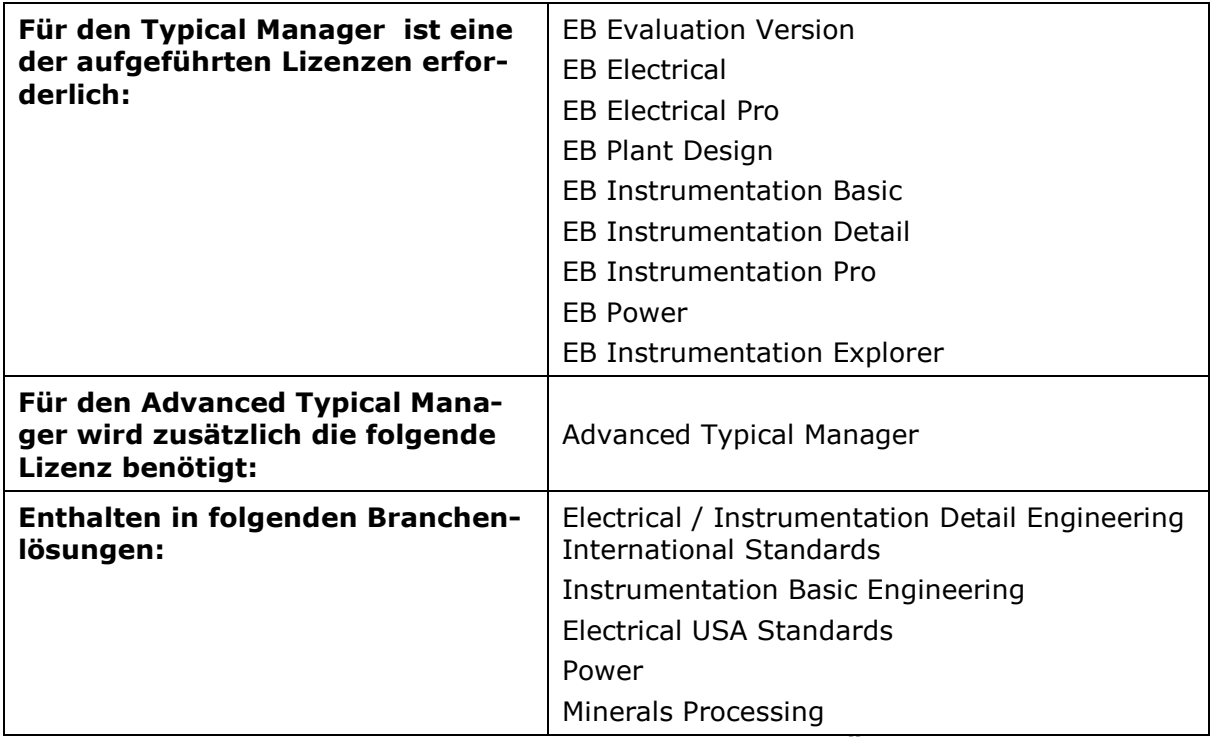

Im Dialog **Auswahl des Typicals** können Sie jetzt die Option **Übernahme der verwendeten Typical-Aufstellungsorte und Typical-Baueinheiten bei der Typicalauswahl** aktivieren.

Nach Auswahl eines Typicals sind dann im Advanced Typical Manager die Typical-Baueinheiten und Typical-Aufstellungsorte mit den Daten des Typical-Projekts vorbelegt. Sie können diese Vorbelegungen beibehalten oder durch reale Baueinheiten und Aufstellungsorte ihres Arbeitsprojekts ersetzen.

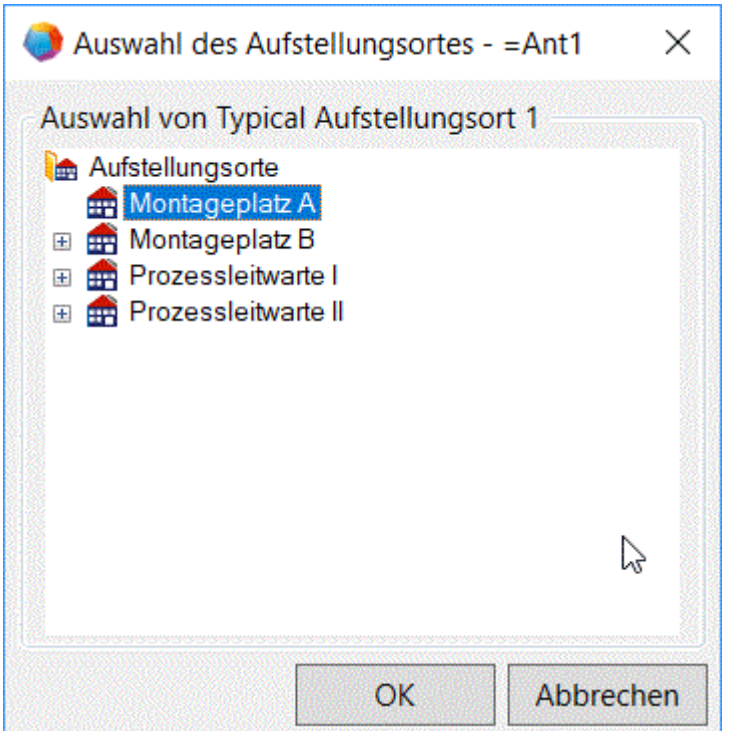

*Auswahl von "Typical Aufstellungsort 1" in der Liste der realen Aufstellungsorte*

Nach erfolgter Zuordnung wechselt der Status von **Ungültige Einstellungen** auf **Vorbelegt** und Sie können die Kopier-Aktion aktivieren und durchführen.

#### <span id="page-15-0"></span>**2.10 Erweiterungen des "Automotive Steckerassistenten" (EB 6.8.0)**

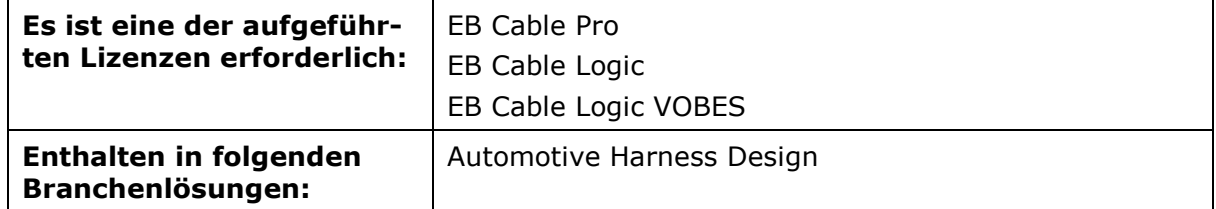

Mit Hilfe des **Automotive Steckerassistenten** können Stecker für Gerätesteckplätze instanziiert werden. Jetzt können Sie auch auf einpoligen Darstellungen (Single-Line - Darstellungen) Steckersymbole platzieren. Dabei werden in der 1-poligen Darstellung über die Kabel die angeschlossenen Leitungsstränge ermittelt, die Stecker unter den Leitungssträngen abgelegt und anschließend die Steckersymbole platziert.

Dafür müssen Sie folgende Voraussetzungen erfüllen:

- Für das Blatt, das mit dem Steckerassistenten bearbeitet werden soll, ist das Attribut **Bevorzugter Shape-Typ** mit dem Wert "Einpolige Darstellung" belegt.
- In den Makroeinstellungen sind für den Steckerassistenten auf dem Reiter **Steckerassistent - Stencils - Einpolige Steckersymbole** die Namen der zu platzierenden Master-Shapes festgelegt.
- Die Master-Shapes für Steckverbinder besitzen steckbare Anschlüsse vom Typ "Einpolige Darstellung: Blockdiagram":
	- An je einem Anschluss der Master-Shapes ist das boolesche Attribut **Steckbar** gesetzt.

• Die steckbaren Anschlüsse sind bezüglich des Bezugspunktes (Origins) so positioniert, dass sie beim Platzieren der Master-Shapes übereinander platziert werden.

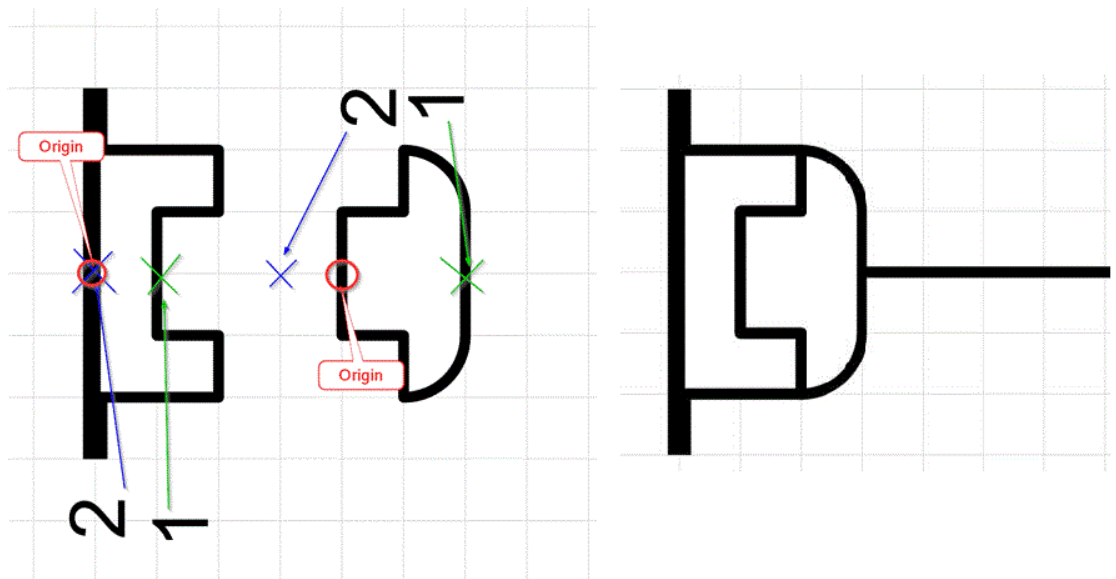

*In diesem Beispiel sind die Anschlüsse 2 steckbar.*

### <span id="page-16-0"></span>**2.11 Klemmenplan-Vorlagen mit skalierbaren Attributtexten (EB 6.8.0)**

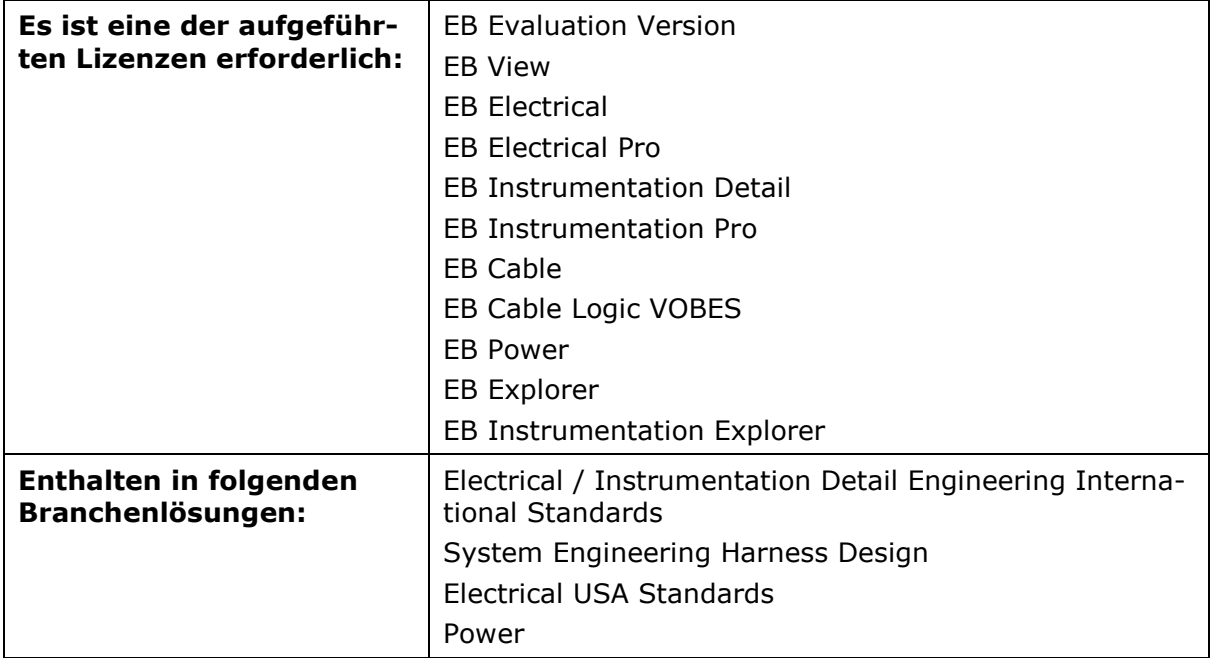

Zur Vereinfachung von grafischen Änderungen in der Klemmenplanvorlage und im Klemmenplan steht das Makro **Klemmenplan Vorlage öffnen** zur Verfügung. Nach dem Öffnen der Vorlage zur grafischen Bearbeitung können Sie Änderungen an der Grafik von Linien und Texten durchführen. Diese Änderungen werden in die **XML-**

**Konfigurationsdatei** geschrieben, die die Klemmenplanvorlage und die damit generierten Klemmenpläne beschreibt.

Jetzt können Sie auch die Skalierung der verwendeten Attributtexte bei der grafischen Bearbeitung der Klemmenplan-Vorlage ändern:

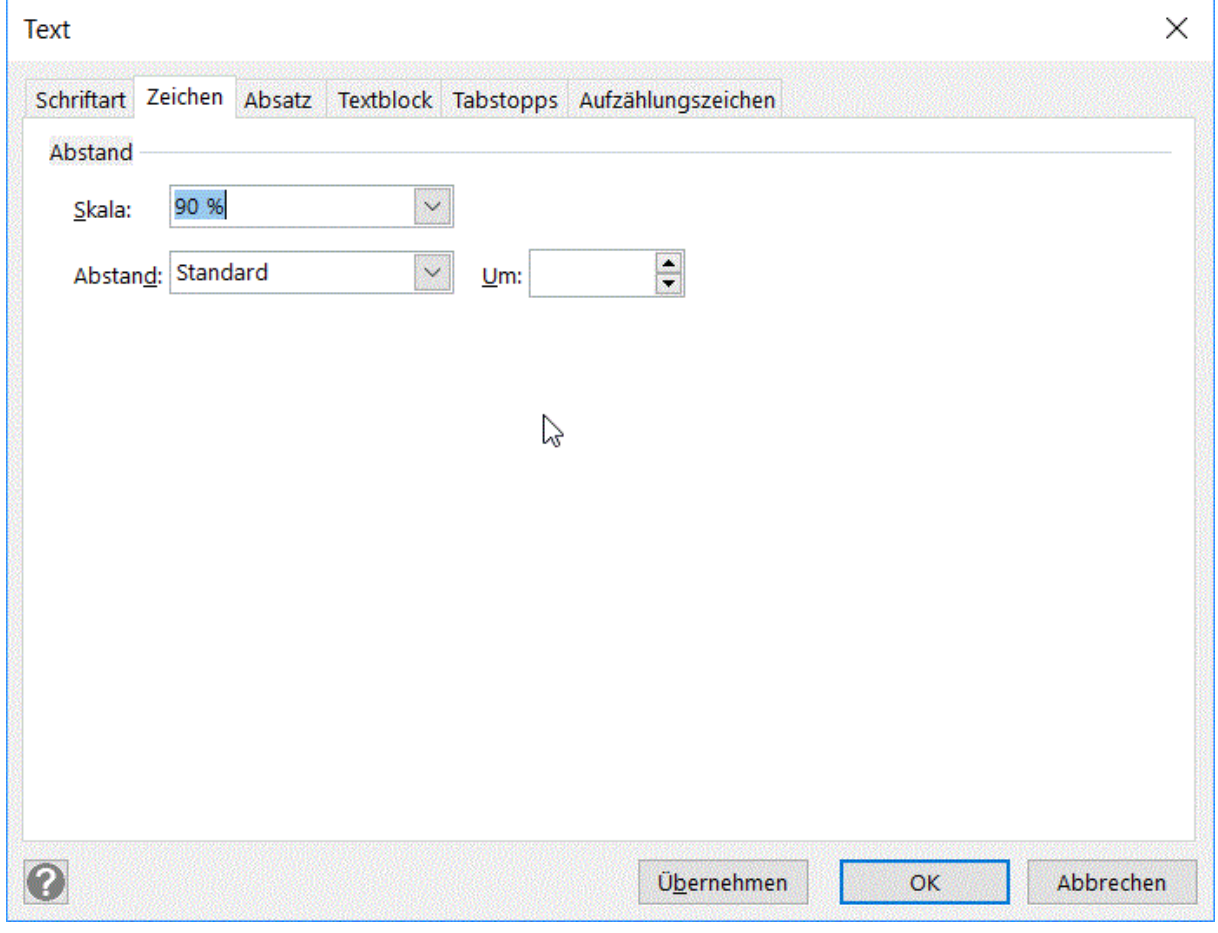

Die Skalierungen können Sie auch direkt in der XML-Konfigurationsdatei ändern. Öffnen Sie an einer Klemmenplan-Vorlage über die Makroauswahl **Klemmenplan Konfiguration** den **Klemmenplankonfigurationseditor**. In den Attributeinträgen können Sie Dezimalwerte für die Skalierung "Scale=m.nn" ergänzen oder ändern (1.00 entspricht 100 %),

 $\bullet$ 

z.B. <Attribute ID="10347" Size="2.4" Scale="0.9" >98</Attribute>.

## <span id="page-18-0"></span>**2.12 Erweiterungen des Automotive Trennstellenmanagers (EB 6.8.0)**

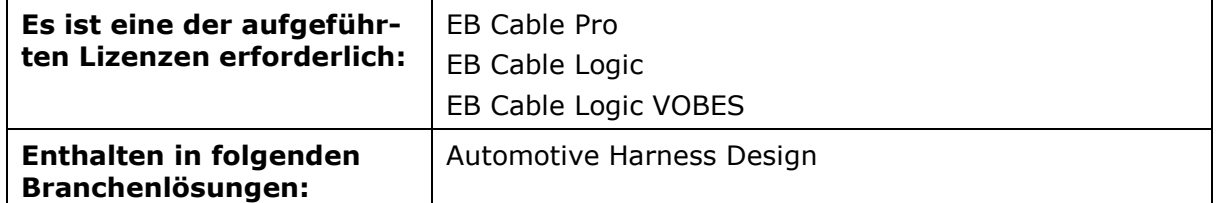

Der **Automotive Trennstellenmanager** dient dazu Trennstellen zu erzeugen und zu editieren - üblicherweise im Ordner **20\_Trennstellen**. Trennstellen kennzeichnen Übergänge zwischen verschiedenen Leitungssätzen und dienen dazu, alle mit einer bestimmten Funktion verbundenen Stecker aufzunehmen.

#### <span id="page-18-1"></span>**2.12.1 Erweiterte Anzeige der Einschubbezeichnungen von Modulsteckern**

Bei der Definition einer Trennstelle mit Verwendung eines Modulsteckers kann es vorkommen, dass diese Modulstecker unterschiedliche Einschubbezeichnungen besitzen. Damit ein Steckeinschub nicht versehentlich dem Ober- statt dem Unterteil zugewiesen wird, enthält jetzt der **Trennstellenmanager**-Dialog jeweils eine Spalte mit den Einschubbezeichnungen der Modulstecker und Gegen-Modulstecker.

#### <span id="page-18-2"></span>**2.12.2 Erweiterungen beim Anlegen nicht spezifizierter Steckerpaare**

 $\equiv$ 

Beim Anlegen von nicht spezifizierten Steckerpaaren wurden bisher vom **Trennstellenmanager** nur die Kammern und deren elektrische Anschlüsse unter den Steckern erstellt. Für diverse Prozesse werden jedoch auch ein topologischer Anschluss sowie zwei Anschlüsse mit einpoliger Darstellung benötigt. Jetzt können Sie in den **Makroeinstellungen** zum Trennstellenmanager festlegen, welche der drei Anschlüsse mit erzeugt werden und welcher der beiden mit einpoliger Darstellung dann der steckbare Anschluss sein soll.

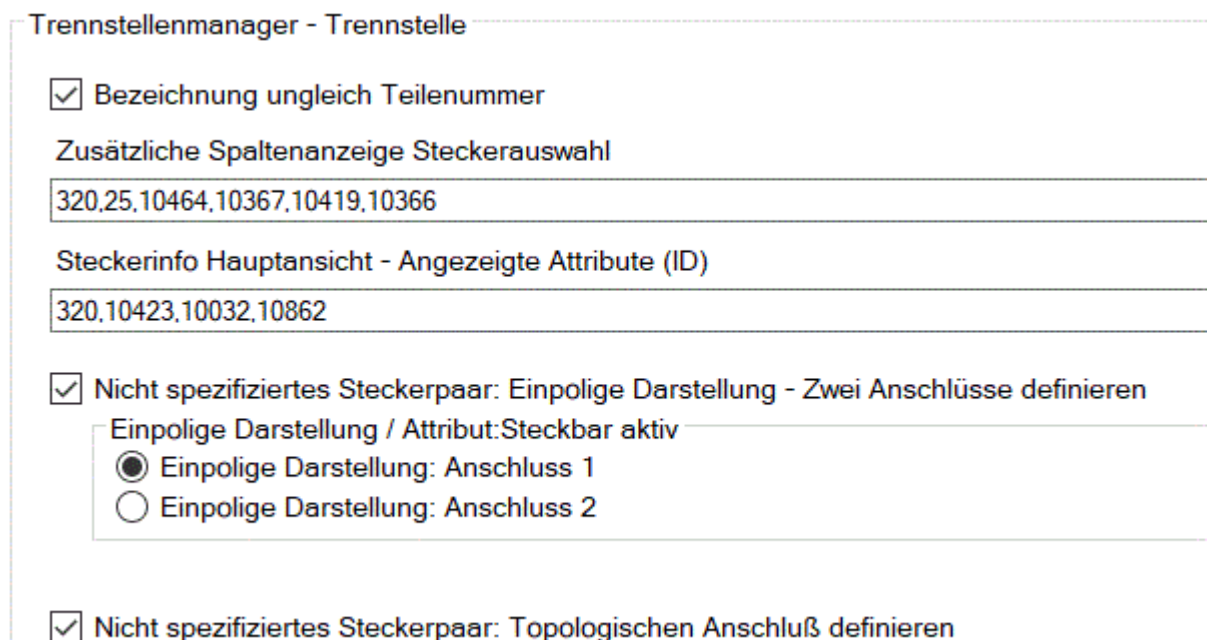

## <span id="page-19-0"></span>**2.13 Erweiterungen des Automotive Verbinderassistenten (EB 6.8.0)**

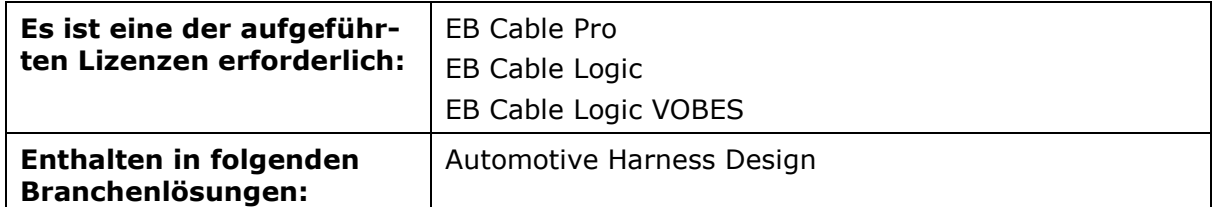

Verbinder werden benötigt um Verbindungen, die an einem Netzknoten enden, in Leitungen mit zwei Enden umzuwandeln. Der **Automotive Verbinderassistent** unterstützt Sie bei der Erzeugung von Verbindern.

Jetzt können Sie den Verbinderassistenten auch auf Blättern nutzen, die keine Leitungsstrangzuordnung besitzen und auf denen kein Leitungsstrangrahmen vorhanden ist. Diese Arbeitsweise können Sie über die Option "Verfahren ohne zugeordneten Leitungsstrang erlauben" in den **Makroeinstellungen** auf dem Reiter **Verbinderassistent - Einstellungen** aktivieren.

Der Zielleitungsstrang wird dann wie folgt ermittelt:

- Sind bereits Leitungen am Verbinder angeschlossen, so wird der Verbinder automatisch dem Leitungsstrang zugeordnet, zu dem die Leitungen gehören.
- Gehören die angeschlossenen Leitungen zu unterschiedlichen Leitungssträngen, so gibt der Assistent eine Hinweismeldung und die Ausführung des Assistenten wird für diesen Verbinder unterbunden.
- Sind am Verbinder keine Leitungen angeschlossen, so kann beim Start des Assistenten für den Verbinder ein Zielleitungsstrang, aus den im Projekt vorhandenen Leitungssträngen, ausgewählt werden.

#### <span id="page-20-0"></span>**2.14 Erweiterungen des Automotive Geräteassistenten (EB 6.8.0)**

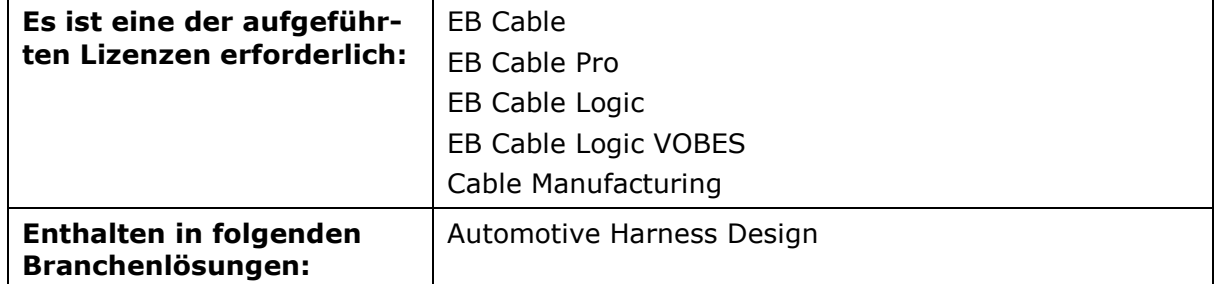

Der **Automotive Geräteassistent** unterstützt Sie beim Erzeugen von E-Komponenten und Steckern.

#### <span id="page-20-1"></span>**2.14.1 Definition zusätzlicher Anschlüsse**

Bisher wurden vom Assistenten nur elektrische Anschlüsse angelegt. Jetzt können Sie für E-Komponenten und Steckverbinder auch zwei Anschlüsse mit einpoliger Darstellung, einen mit der Eigenschaft "Steckbar", anlegen lassen. Für Steckverbinder kann darüber hinaus auch noch ein topologischer Anschluss generiert werden.

Dazu müssen Sie in den **Makroeinstellungen** auf dem Reiter **Geräteassistent – Zusätzliche Anschlüsse definieren** die zugehörigen Kontrollkästchen aktivieren:

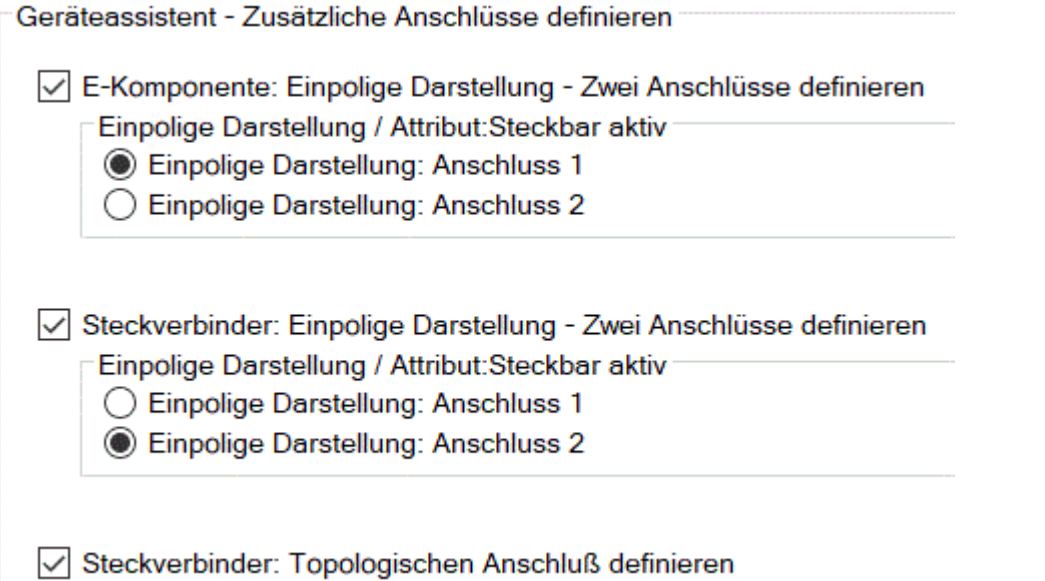

#### <span id="page-20-2"></span>**2.14.2 Makroeinstellungen zu den Eigenschaften des Attributs "Gerätebezeichnung"**

Wenn Sie bisher mit dem **Automotive Geräteassistenten** ein Gerät in einem Katalog oder Projekt erzeugt haben, hatte dessen Attribut **Gerätebezeichnung** immer die Eigenschaft **Aus dem Katalog**.

Jetzt können Sie in den Makroeinstellungen zum Geräteassistenten diese Automatik über das Kontrollkästchen "Eigenschaft 'Aus dem Katalog' im Attribut 'Gerätebezeichnung' deaktivieren" beeinflussen und die Eigenschaft der Attribute **Gerätebezeichnung** vom Geräteassistenten auf **Manuelle Eingabe** setzen lassen.

## <span id="page-21-0"></span>**2.15 Erweiterungen des Automotive Verwendungsstellenmanagers (EB 6.8.0)**

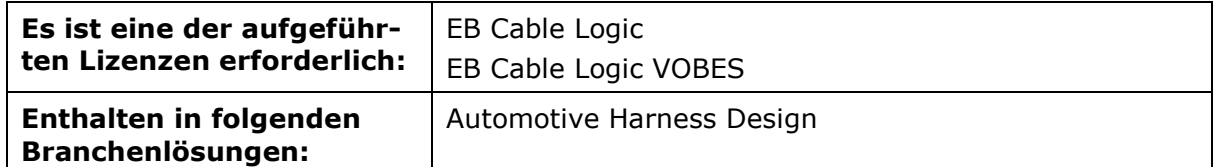

Der **Automotive Verwendungsstellenmanager** dient dazu Verwendungsstellen im Ordner **10\_Verwendungsstellen** zu erzeugen und zu editieren. Verwendungsstellen dienen dazu, alle austauschbaren oder alternativen E-Komponenten eines Fahrzeugs aufzunehmen.

#### <span id="page-21-1"></span>**2.15.1 Zeitliche Steuerung von Komponenten mit Hilfe des**  Attributs "Betriebsdauer"

Im Verwendungsstellenmanager können Sie die Betriebsdauer einer Komponente mit Hilfe des Attributs **Betriebsdauer** festlegen. Dieses Attribut ist an der Komponente aber nicht an Verwendungsstellen-Schablonen bearbeitbar.

Für die Bearbeitung und Anzeige des Attributs gelten folgenden Bedingungen:

- Das Attribut **Betriebsdauer** muss in der Typdefinition von E-Komponenten vorhanden sein.
- Die Vererbung des Attributs von den Komponenten an die Schablonen erfolgt analog den Regeln für Steuerungskriterium und Fahrzeugbezug. Somit kann das Attribut auch auf dem Schaltplan an der Komponente angezeigt werden.
- Eine Schablone erbt die Betriebsdauer nur dann, wenn unter ihr nur eine Komponente liegt.

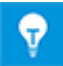

Die **Betriebsdauer**-Attribute werden auch vom **SYS-Update-Manager** beim Zusammenführen in Zielprojekte übertragen. Insbesondere werden vererbte Attribute an Schablonen entfernt, die Komponenten aus unterschiedlichen Projekten besitzen.

#### <span id="page-21-2"></span>**2.15.2 Erweiterung um Prüfung der Anschlussvorschriften der Stellvertreter**

Bisher wurden Sie beim Zusammenführen von Komponenten lediglich mit einer Hinweismeldung darauf hingewiesen, dass die Anschlussvorschriften zusammenzuführender Komponenten nicht zueinander passen. Die Aktion konnten Sie trotzdem durchführen.

Jetzt können Komponenten nur dann zusammengeführt werden, wenn unterhalb einer Schablone alle Stellvertreterkomponenten mindestens eine identische Anschlussvorschrift besitzen. Die Prüfung wird für jeden einzelnen Slot durchgeführt. Damit wird sichergestellt, dass pro Slot ein identischer Stecker für alle E-Komponenten vorhanden ist.

## <span id="page-22-0"></span>**2.16 Behandlung doppelter Materialien im Assistenten "Geräte mit Daten aus dem Katalog aktualisieren" (EB 6.8.0)**

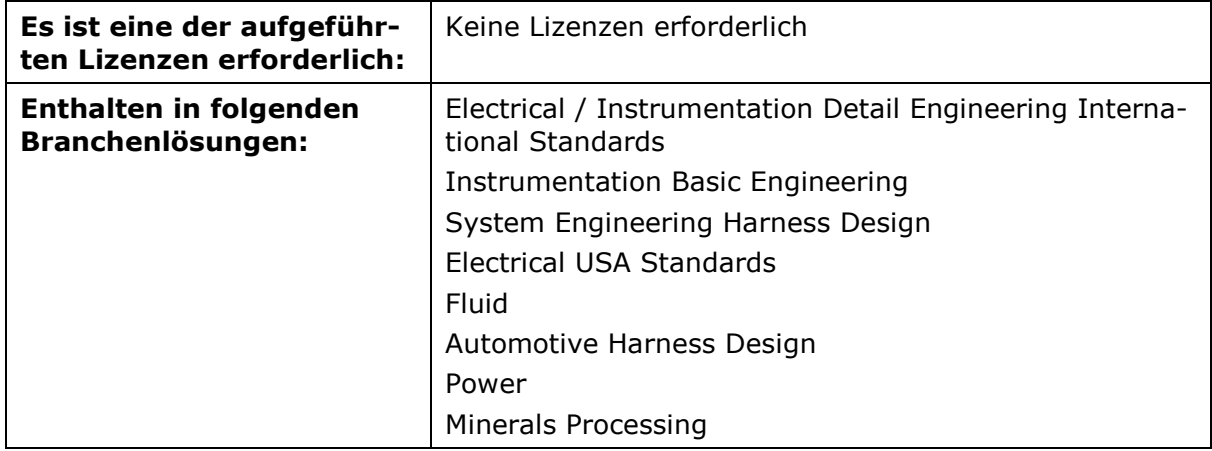

Durch Änderungen von Materialien in einem Katalog werden nicht automatisch die Informationen von Geräten und Kabeln in Projekten geändert. Der Assistent **Geräte mit Daten aus dem Katalog aktualisieren** kann zur Aktualisierung von Projektdaten nach Änderung von Geräte- und Kabel-Informationen genutzt werden.

In Katalogen können Materialien sowohl als eigenständiges Material (Hauptgeräte) als auch als Zubehörteile (Unterobjekte) enthalten sein. Beispielsweise sind Stiftkontakte und Buchsen als Hauptgeräte und als Zubehör in Katalogen vorhanden. Entsprechendes gilt für Kabel und ihr Zubehör (Sub-Kabel).

Der Assistent berücksichtigt jetzt bei der Suche im Katalog nur die Hauptgeräte. Ist die Suche erfolgreich, werden in Projekten Hauptgeräte und Unterobjekte (Zubehörteile) aktualisiert.

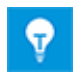

Die Hinweismeldungen zu "doppelten Objekten" werden weiterhin ausgegeben, wenn Hauptgeräte mehrfach im Katalog vorhanden sind.

## <span id="page-23-0"></span>2.17 **Erweiterungen des "Verdrahtungsmanagers" zur Verdrahtung von Relais (EB 6.8.0)**

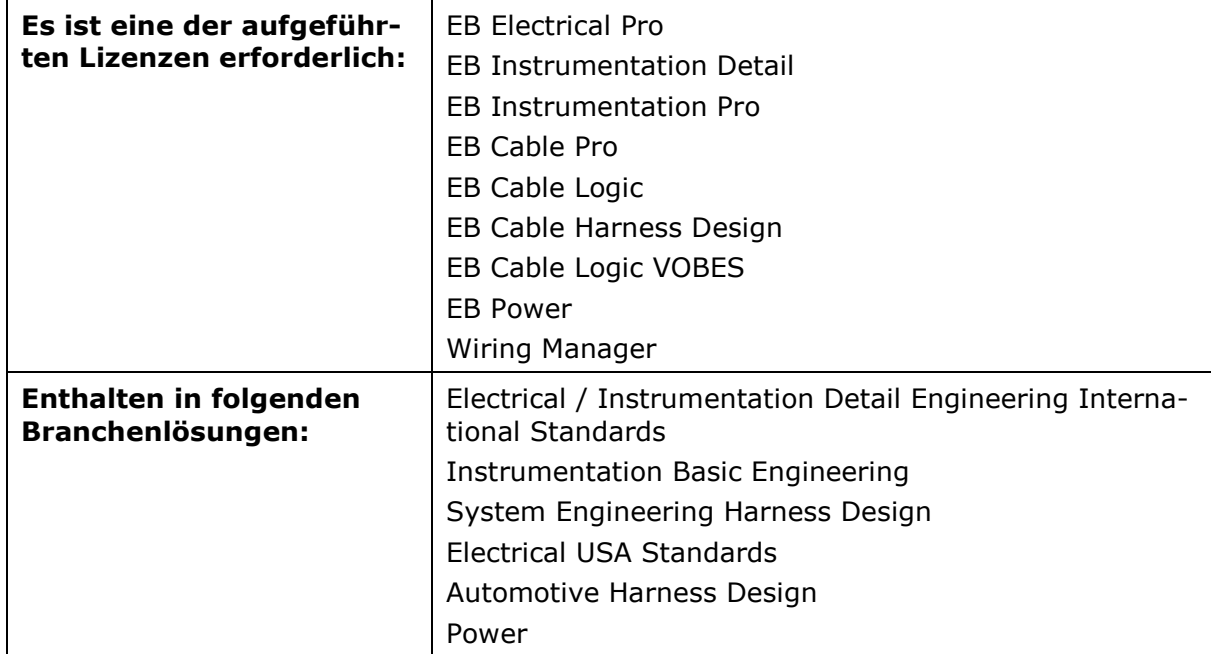

Der **Verdrahtungsmanager** dient der alphanumerischen Erzeugung von Verdrahtungsinformation, ohne zuvor die Erstellung von Stromlaufplänen vorauszusetzen. Mit dem Verdrahtungsmanager können Drahtverbindungen zwischen Zielen erzeugt, Kabel aus dem Katalog hinzugefügt, Kabel verbunden, Stecker verbunden, Brücken erzeugt und Verbindungsdetails definiert werden.

Wenn Sie den Verdrahtungsmanager nach dem Verdrahten von Kontaktsätzen beenden, werden jetzt nach Neustart des Assistenten auch die Anschlüsse der Spule zur Bearbeitung angeboten und Sie können auch deren Anschlüsse verdrahten.

## <span id="page-24-0"></span>**2.18 Erweiterte Lizensierung des Assistenten "Import von Bildern" (EB 6.8.0)**

Mit Hilfe des Assistenten **Import von Bildern** können Dateiinhalte von Rastergrafik-Dateien (TIFF, BMP, JPG, ...) importiert werden. Dabei wird pro Datei ein Visio-Blatt in Engineering Base erzeugt und der Dateiinhalt dort eingefügt.

Der Assistent ist jetzt mit den nachfolgend aufgeführten Lizenzen nutzbar und in den genannten Branchenlösungen enthalten.

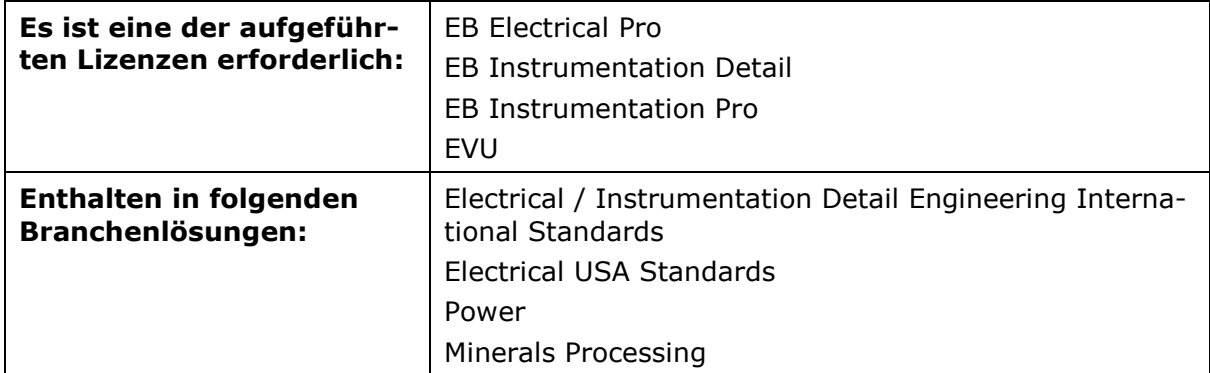

#### <span id="page-24-1"></span>**2.19 Klemmenpläne mit interner und externer Darstellung grafischer Drahtbrücken (EB 6.8.0)**

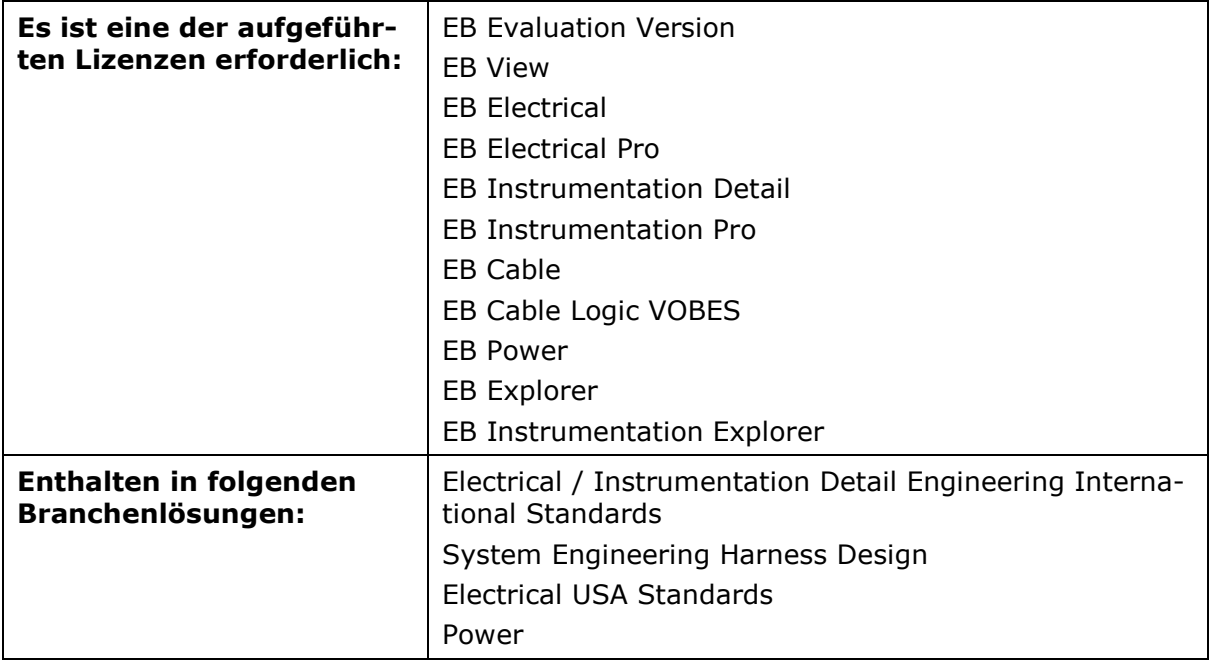

Der **Terminal Block Designer** verfügt für grafische Drahtbrücken über folgende Funktionen:

- Drahtbrücke links
- Drahtbrücke rechts

Die damit gewählten Eigenschaften werden auch in Klemmenplänen links (extern) und rechts (intern) grafisch dargestellt.

## <span id="page-25-0"></span>**2.20 Konfiguration von Attributansichten für Benutzergruppen (EB 6.8.0)**

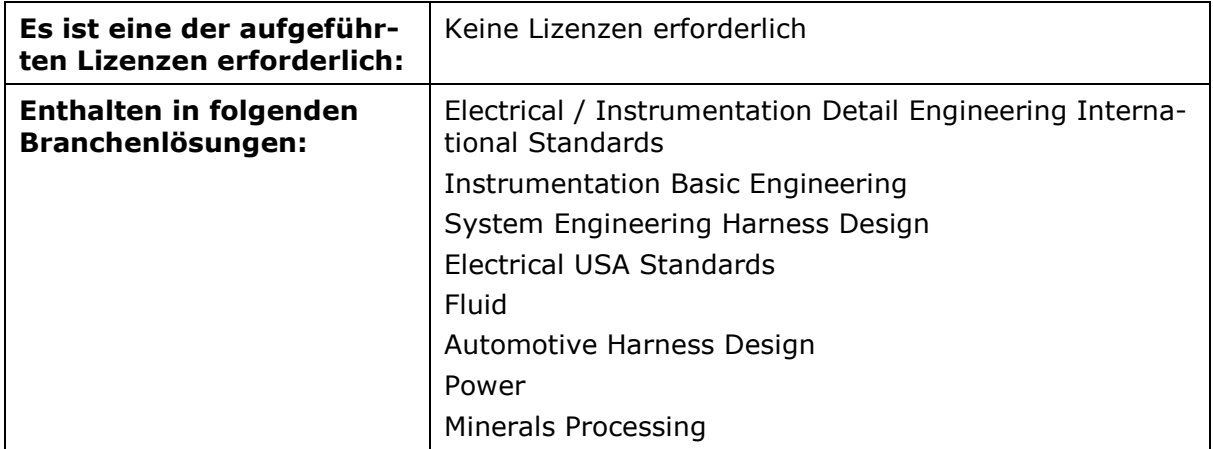

Mit dem Makro **Attributansichtskonfiguration** lässt sich für eine Benutzergruppe festlegen, welche Attribute der Engineering Base Objekttypen (TID) angezeigt werden sollen. So können Sie beispielsweise für die Mitarbeiter unterschiedlicher Abteilungen eine spezifische Sicht auf die Engineering Base Daten definieren.

Voraussetzungen:

- In den Datenbankeigenschaften muss unter **Allgemein/Attributdarstellung** die Option **Sichtbarkeit von Attributen in Objektmasken** markiert sein.
- Soll die Konfiguration der Attributansicht in einem Projekt wirksam sein, dürfen im Projektordner **Add-Ins** keine Add-Ins enthalten sein, die den String "Level" im Namen enthalten.

#### <span id="page-25-1"></span>**2.21 Berücksichtigung der maximalen Füllgrade von Kabelkanälen beim Schaltschrankrouting (EB 6.8.0)**

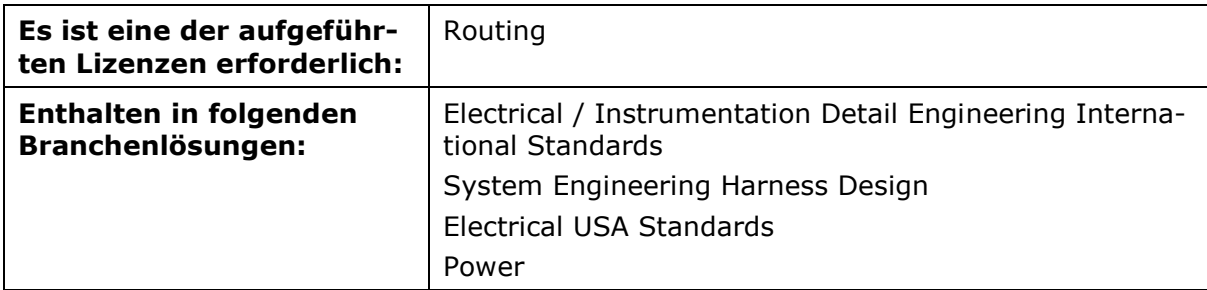

Das Modul **Schaltschrankrouting** erlaubt das automatische Routen und die Längenermittlung von Drähten durch ein vorgegebenes Kanalsystem eines Schaltschranklayouts. Das Modul berechnet die Länge und den kürzesten Weg eines Drahtes durch vorgegebene Kabelkanäle und die Koordinaten der platzierten Bauteilanschlüsse. Dabei wird das Kabelkanalgerüst überprüft und gegebenenfalls auf Fehler im Layout hingewiesen.

An Kabelkanälen können Sie am Attribut **Maximaler Füllstand in % (Kabelkanal)** einen maximalen Füllgrad für einen Kabelkanal vorgeben, der vom Makro **Schaltschrankrouting** berücksichtigt wird.

Wird der vorgegebene Wert beim Routing-Vorgang überschritten, erhalten Sie vom Makro entsprechende Hinweise:

- Der Reiter **Kabelkanäle** wird rot markiert.
- Auf dem Reiter **Kabelkanäle** werden alle Kabelkanäle rot dargestellt, deren Füllgrad beim aktuellen Routing-Vorgang überschritten wird.

Sie können dann den Routing-Vorgang abbrechen und Änderungen an der Verdrahtung oder am Füllgrad des Kabelkanals vornehmen.

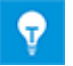

Außerdem können Sie in den Projekteigenschaften in der Kategorie **Leitungsverlegung** das Kontrollkästchen **Finden Sie alternative Verbindungswege, wenn der Kabelkanal voll ist** aktivieren. Wird beim Routing-Vorgang der Füllgrad überschritten, nutzt das Makro dann einen Kabelkanal dessen Füllgrad noch nicht erreicht wurde.

## <span id="page-26-0"></span>**2.22 Erweiterungen des Electrologic Imports (EB 6.8.0)**

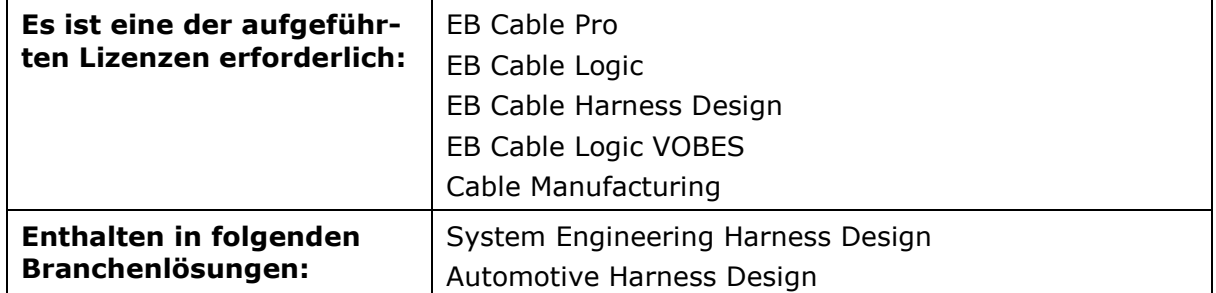

Mit dem Assistenten **Electrologic Import** können Sie Elektrologik in ein Projekt importieren. Für den Import benötigen Sie Dateien, die die Daten einer Anschlusspotenzialliste oder Verbindungsliste enthalten.

Bisher konnten Objekte nur importiert werden, wenn sie im Engineering Base Objektbaum unterhalb von Verwendungsstellen abgelegt werden. Jetzt können Sie auch Objekte importieren, die nach dem Import an beliebigen Positionen im Systemordner **Betriebsmittel**, speziell auch unterhalb von Baueinheiten, liegen. Diese neue Funktionalität aktivieren Sie in den **Makroeinstellungen** in der Kategorie **Electrologic Import – Verbindungsliste**. Als Voreinstellung wird die Verwendung von Verwendungsstellen genutzt.

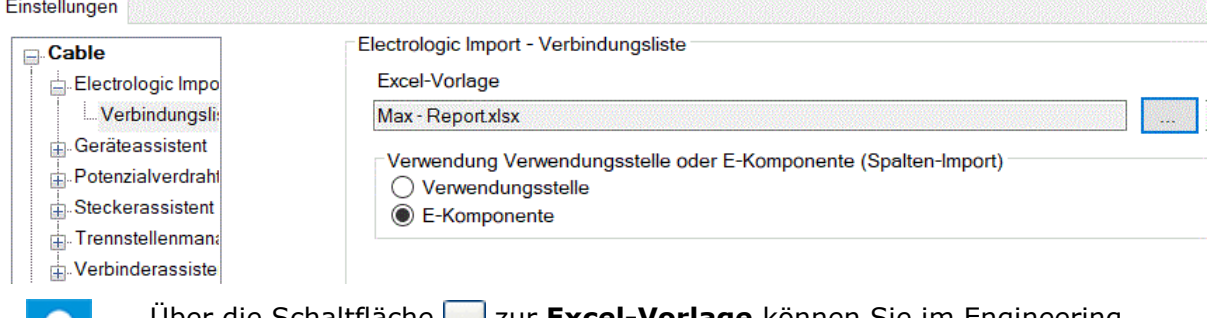

Über die Schaltfläche zur **Excel-Vorlage** können Sie im Engineering Base Explorer eine Vorlage auswählen, die die Struktur der zu importierenden Daten beschreibt.

## <span id="page-27-0"></span>**2.23 Erweiterungen des Assistenten "Elemente importieren und aktualisieren" (EB 6.8.0)**

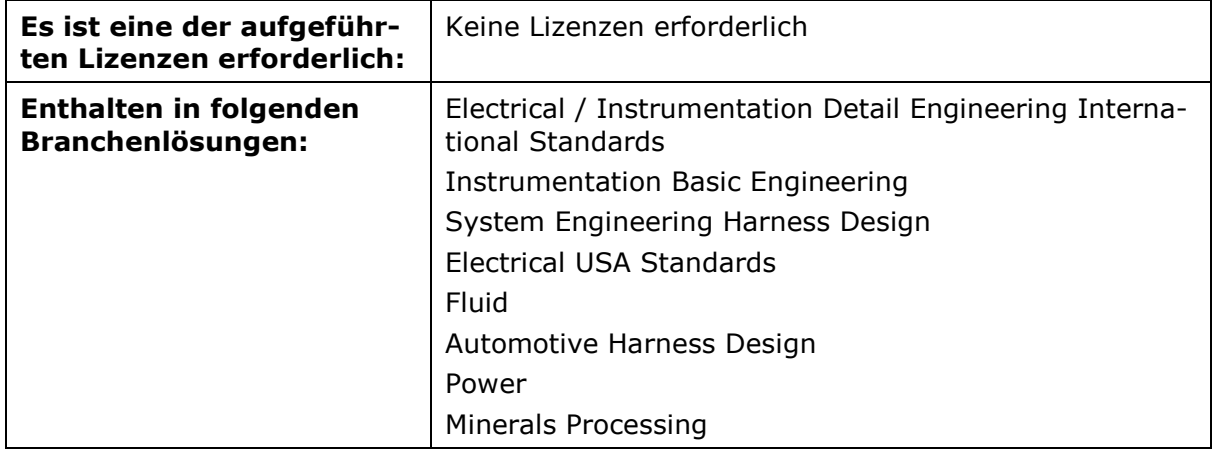

Mit dem Assistenten **Elemente importieren und aktualisieren** können Sie Elemente aus Excel-Tabellen (\*.xls, \*. xslx), Access-Datenbanken (\*.mdb) und ODBC-Datenquellen in die Ordner Betriebsmittel, Dokumente, Funktionen, Materialien oder einen zugehörigen Unterordner von Engineering Base importieren oder zur Aktualisierung vorhandener Daten nutzen.

Die durchgeführte Optimierung der Bedienung und Bedienoberfläche soll Ihnen jetzt speziell beim Zusammenspiel von Elementauswahl und Attribut-Mapping eine komfortablere Nutzung des Assistenten ermöglichen. Dafür wurden das Mapping und die Datenvorschau in den Startdialog mit den bereits bekannten Auswahlmöglichkeiten für Datenquellen, Elementtypen, … integriert.

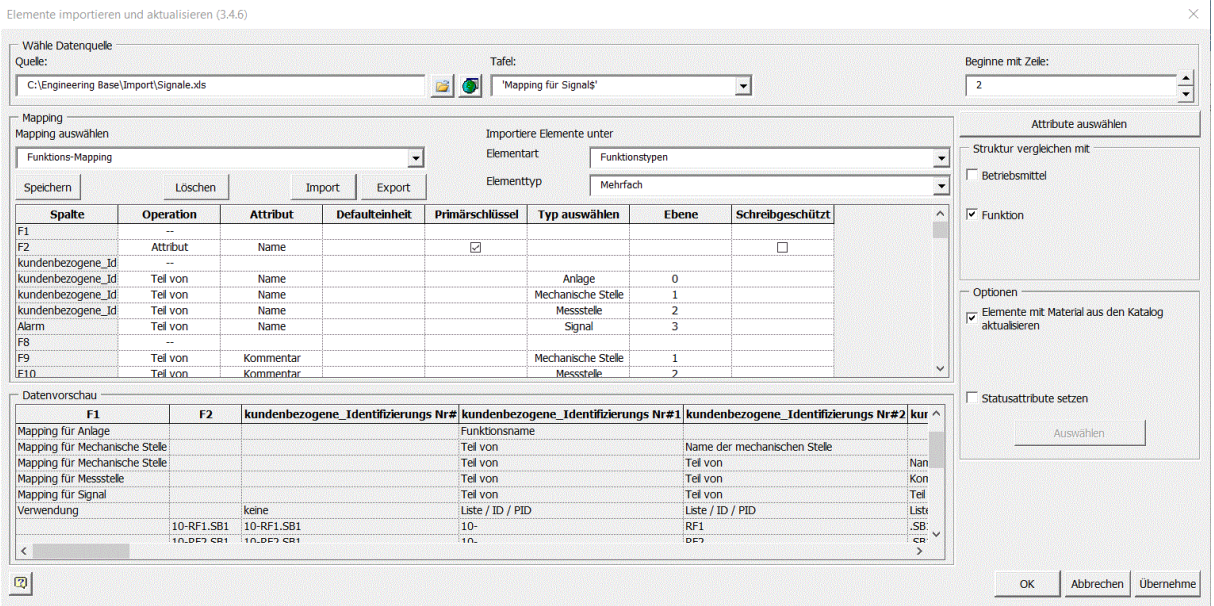

Darüber hinaus wurden folgende Änderungen vorgenommen:

- Nach Auswahl der zu importierenden Daten in den Feldern **Quelle:** und **Tafel:** werden im Dialogbereich **Datenvorschau** die zugehörigen Daten angezeigt.
- Klicken Sie **Attribute auswählen**. Im Dialog können Sie die Attribute, die für das Mapping genutzt werden sollen, aus der Liste aller in der Datenbank enthaltenen Attribute auswählen.
- Im Dialogbereich **Mapping** können Sie das Mapping der Spalten der Quelldaten auf Engineering Base Attribute und Typen durchführen und die beim Import zu nutzenden Elementarten und Elementtypen festlegen.
	- **Mapping auswählen**: Es werden Ihnen die im Projekt verfügbaren Mapping-Definitionen zur Auswahl angeboten. Die Auswahlfelder zur **Elementart** und zum **Elementtyp** werden im Bereich **Importiere Elemente unter** passend zum Mapping vorbelegt.
	- **Elementart**: Es werden Ihnen nur Einträge passend zum Startobjekt des Assistenten zur Auswahl angeboten (beispielsweise bei Start auf einem Funktionsobjekt: "Funktionstypen", "Potenzial-/Stofftypen").
	- **Elementtyp**: Es werden Ihnen nur die zur gewählten Elementart passenden Einträge zur Auswahl angeboten.
	- Enthält die Datenquelle unterschiedliche Datentypen können Sie bei der **Elementart** und beim **Elementtyp** auch den Eintrag "Mehrfach" wählen.
- Klicken Sie **OK** um den Import auszuführen und den Assistenten anschließend zu beenden. Nach Klick auf **Übernehme** wird nach dem Import der Dialog **Elemente importieren und aktualisieren** wieder geöffnet und Sie können Daten für einen weiteren Import auswählen.

## <span id="page-29-0"></span>**3 Erweiterungen bei Arbeitsblättern**

## <span id="page-29-1"></span>**3.1 Eingebettete Arbeitsblätter mit der Option zur festen Einstellung von Zeilenhöhen (EB 6.8.0)**

Jetzt können Sie für Arbeitsblätter, die in Visio-Zeichnungen oder Reports eingebettet wurden, feste Zeilenhöhen einstellen. Alternativ ermittelt Engineering Base wie bisher die Zeilenhöhen unter Berücksichtigung der Font-Größe, der Einstellungen zum Zeilenumbruch und der Anzahl der zu nutzenden Anzeigesprachen.

Dabei ist folgendes zu beachten:

- Die Option ist nur für eingebettete, aber nicht für reguläre Arbeitsblätter verfügbar.
- Die gewählte Zeilenhöhe gilt für alle Zeilen des Arbeitsblattes.
- Sofern der Text einer Zelle nicht in die Zeilenhöhe passt, wird über die Zelle hinausgeschrieben.
- Die Einstellung kann im Eigenschaften-Dialog auch dann vorgenommen werden, wenn nur lesender Zugriff (z.B. EB View) möglich ist. Sie wird dann aber wie die übrigen Einstellungen nur temporär vorgenommen und nicht abgespeichert.
- Es können Werte zwischen 8 und 999 eingegeben werden. Dieser Wert entspricht (wie in Excel) der Höhenabmessung in Punkten (1 Punkt entspricht ca. 0,035 cm). Der voreingestellte Wert beträgt 11 (Punkte).

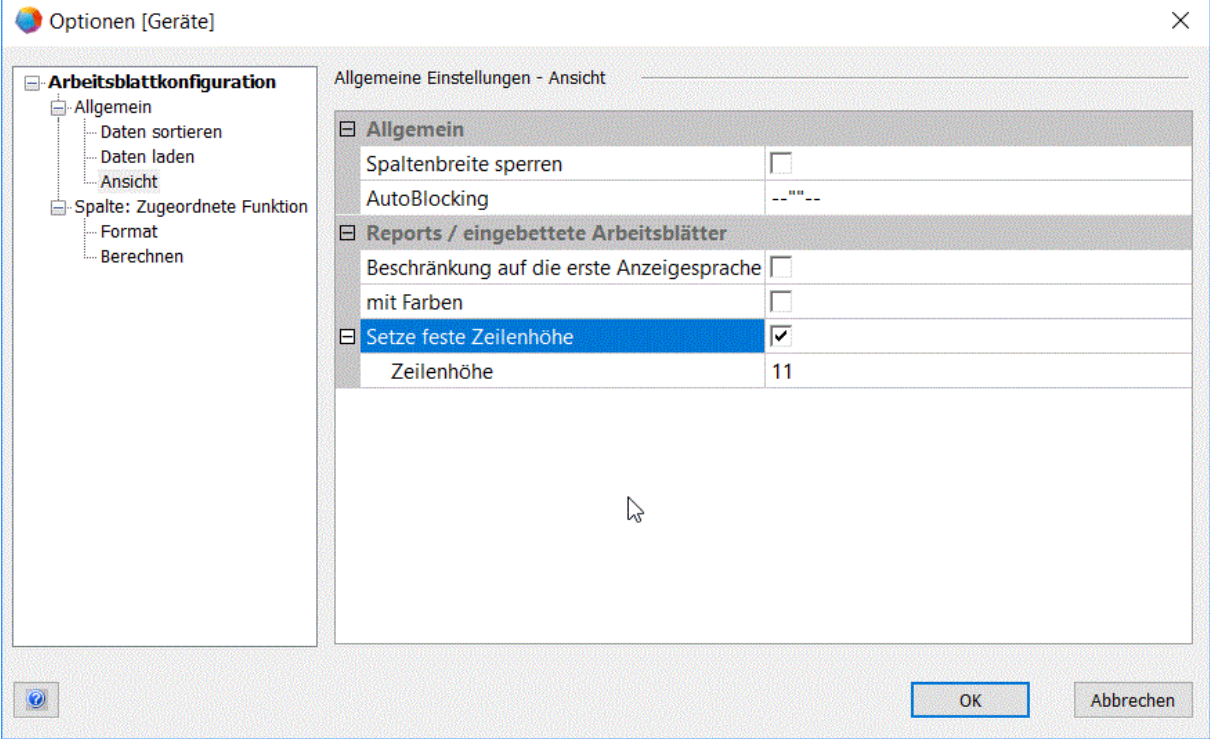

## <span id="page-30-0"></span>**4 Erweiterung der Revisionsfunktionalität**

#### <span id="page-30-1"></span>**4.1 Erweiterbare Namensbereiche für nachfolgende Revisionen (EB 6.8.0)**

Jetzt können Sie auch nach dem Erzeugen von Revisionen, speziell von Basisrevisionen, den Nummernbereich der Namen für nachfolgende Revisionen erweitern. Vergrößern Sie dazu in den Projekteigenschaften in der Rubrik **Revision Bezeichnungen** im Feld **Nachfolgende Revisionen:** den Nummernbereich der Revisionsnamen, z.B. "1-10" auf "1- $20^{\frac{1}{2}}$ .

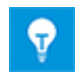

Sie können nur eine Erweiterung für nachfolgende Revisionen vornehmen, eine Reduktion ist nicht möglich.

## <span id="page-31-0"></span>**5 Verschiedenes**

## <span id="page-31-1"></span>**5.1 Erweiterte Übernahme von Einstellungen und Eigenschaften der Formblätter (EB 6.8.0)**

Wenn Sie ein neues Blatt anlegen oder in einem Blatt das Formblatt ersetzen, werden jetzt folgende Einstellungen und Eigenschaften aus der Vorlage in das Blatt übernommen:

#### Reiter **Start**

- **Bearbeiten/Layer**: Die Farbe existierender Layer wird ebenfalls übernommen. Reiter **Ansicht**
- Die Schaltfläche **Visuelle Unterstützung** führt in den Dialog **Ausrichten & Kleben** Reiter **Allgemein**

Alle vorgenommenen Einstellungen werden weiterhin übernommen.

#### Reiter **Weitere Optionen**

Die Einstellungen zu **Optionen für Shape Erweiterungen** werden übernommen. Die Einstellungen unter **Ziehkraft beim Einrasten** werden nicht berücksichtigt, da diese Daten in der Registry gespeichert werden.

#### Reiter **Engineering Base**

- Sind die Schaltflächen **Konflikte anzeigen**, **Ausrichtung** und **Verbindungen vorn** aktiviert, werden diese Einstellungen übernommen.
- Die eingestellten Werte unter **Ausrichten & Gitter** werden übernommen, die boolesche Einstellung zu **Nutzen Sie symmetrische Einstellungen** dagegen nicht. Diese Einstellung wird in der Registry gespeichert.
- Für **Formatvorlagen definieren** werden Font und Font-Größe in der Formatvorlage "Standard" angepasst.

#### <span id="page-32-0"></span>**5.2 Erweiterungen zur grafischen Bearbeitung von Anschlüssen in Visio (EB 6.8.0)**

Da die Identifizierung von Anschlüssen über die Anschlussbezeichnung schwierig ist, können Sie jetzt in der grafischen Bearbeitung Anschlüsse von Shapes selektieren und bearbeiten. Dies gilt nur für Anschlüsse von Shapes mit Objektbezug, zu denen am Objekt auch korrespondierende Anschlüsse vorhanden sind.

Bei der Selektion eines Shapes werden seine Anschlüsse grafisch hervorgehoben. In den Kontextmenüs der Anschlüsse sind dann folgende Funktionen verfügbar:

• Öffnen

Q

- Makro auswählen…
- Navigieren

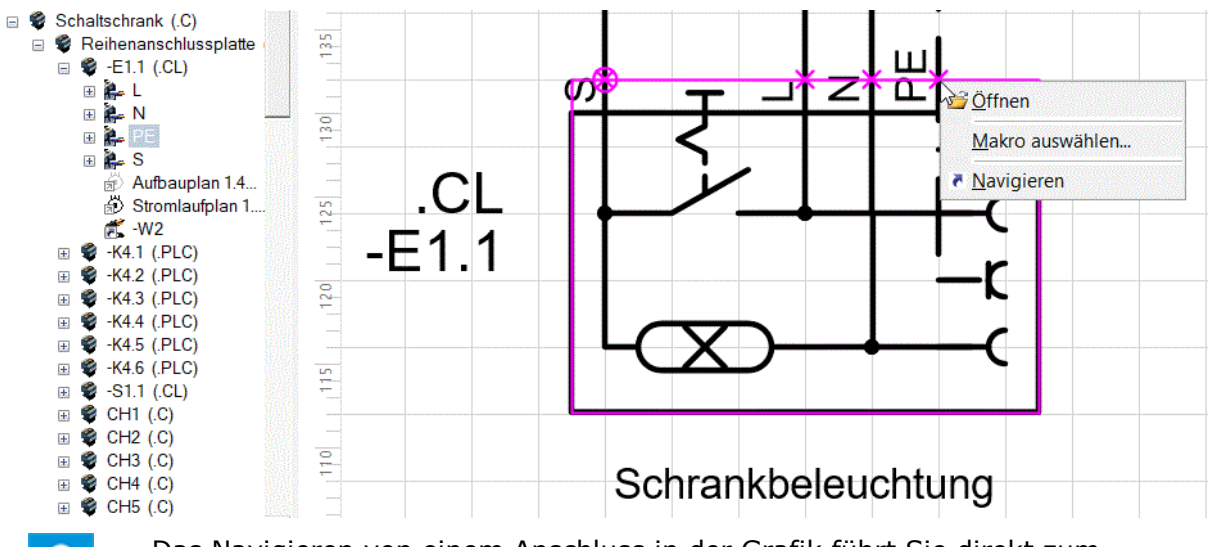

Das Navigieren von einem Anschluss in der Grafik führt Sie direkt zum Anschluss im Objektbaum des Engineering Base-Explorers.